# **EPSON® L-500V**

## Руководство пользователя

Все права защищены. Никакую часть данного документа нельзя воспроизводить, хранить в поисковых системах или передавать в любой форме и любыми способами (механическими, путем копирования, записи или иными) без предварительного письменного разрешения Seiko EPSON Corporation. По отношению использования содержащейся здесь информации никаких патентных обязательств не предусмотрено. Равно как не предусмотрено никакой ответственности за повреждения, произошедшие вследствие использования содержащейся здесь информации Компания Seiko EPSON Corporation и ее филиалы не несут ответственности перед покупателями данного продукта или третьими сторонами за понесенные ими повреждения, потери, сборы или затраты, вызванные несчастными случаями, неправильным использованием продукта, недозволенной модификацией, ремонтом или изменением продукта и невозможностью (исключая США) строгого соблюдения инструкций по работе и обслуживанию, разработанных Seiko EPSON Corporation.

Seiko EPSON Corporation не несет ответственности за любые повреждения или проблемы, возникшие из-за использования любых функций или расходных материалов, не являющихся оригинальными продуктами<br>EPSON (Original EPSON Products) или продуктами, одобренными EPSON (EPSON Approved Products). Seiko Epson Corporation не несет ответственности за любые повреждения или проблемы, возникшие из-за электромагнитных помех при подключении интерфейсных кабелей, не одобренных EPSON (EPSON Approved Products). EPSON — зарегистрированная торговая марка и EPSON Stylus — торговая марка Seiko EPSON Corporation.. Microsoft и Windows — зарегистрированные товарные знаки фирмы Microsoft Corporation.

Apple и Macintosh — зарегистрированные торговые марки Apple Computer, Inc.

QuickTime и логотип QuickTime - лицензированный товарный знак. Логотип QuickTime — зарегистрирован для США <sup>и</sup> других стан. SD является торговой маркой.

*Общее уведомление:* Другие названия продуктов используются в данном руководстве лишь для идентификации <sup>и</sup> могут быть товарными знаками их соответствующих правообладателей. Фирма EPSON не претендует ни на какие права собственности по этим товарным знакам.

Авторские права© 2004, Seiko Epson Corporation, Нагано, Япония

#### **Информация об изготовителе**

Seiko EPSON Corporation (Япония) Юридический адрес: 4-1, Ниси-Синздюку, 2-Чоме, Синздюку-ку, Токио, Япония

#### **Информация о продавце**

Компания «Эпсон Европа Б.В.» (Нидерланды) Юридический адрес: Нидерланды, Амстердам 1096EJ, Энтрада 701 Юридический адрес Московского представительства: Россия, г. Москва, 129110, ул. Щепкина, д. 42, стр. 2а

Срок службы изделия: 3 года

## Содержание

#### Введение

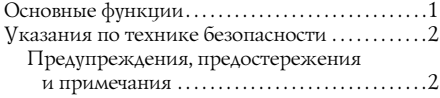

#### Глава 1 Перед началом работы

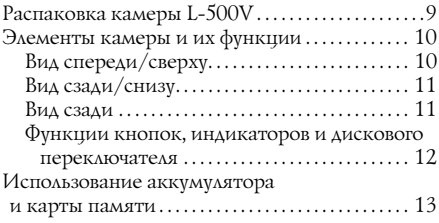

При использовании зарядного устройства аккумулятора . . . . . . . . . . . . . . . . . . . . . . . . . . . . . . . 5

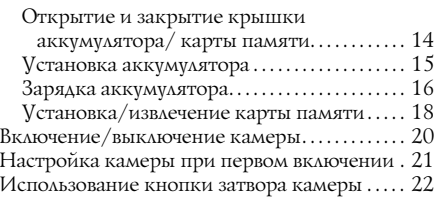

**Русский**

#### Глава 2 Фотосъемка

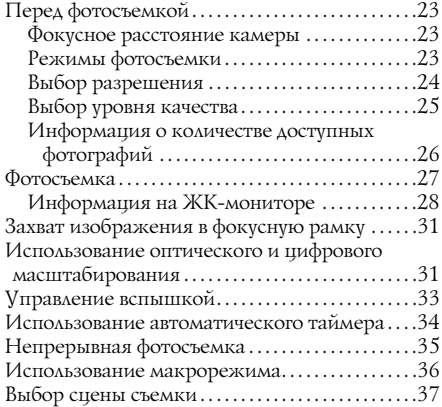

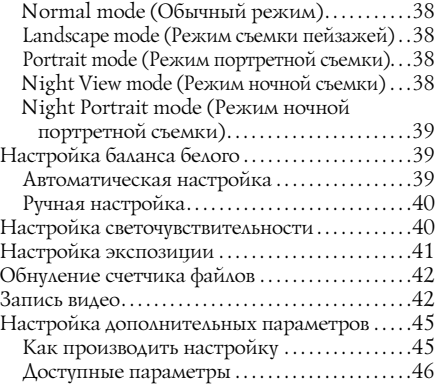

#### Глава 3 Просмотр фотографий и работа с ними

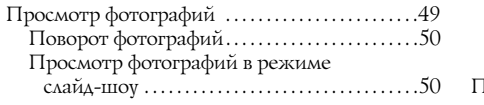

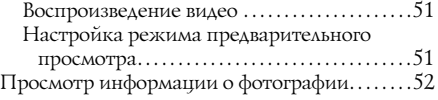

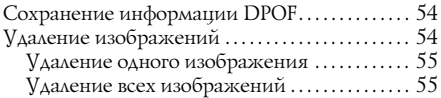

#### Глава 4 Прямая печать

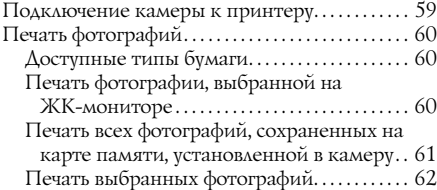

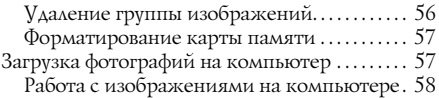

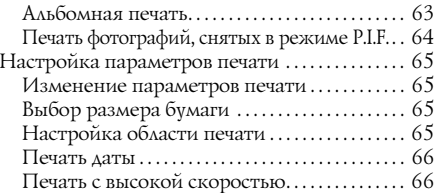

#### Глава 5 Использование PRINT Image Framer (P.I.F.)

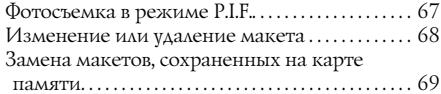

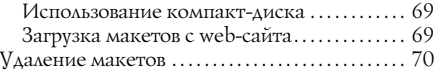

#### Глава 6 Работа с программным обеспечением

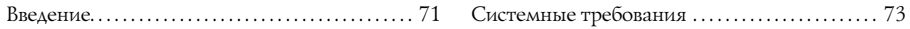

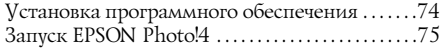

#### Глава 7 Техническое обслуживание и решение проблем

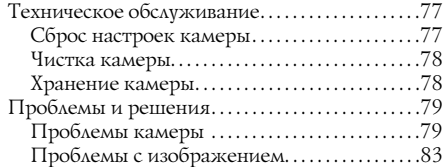

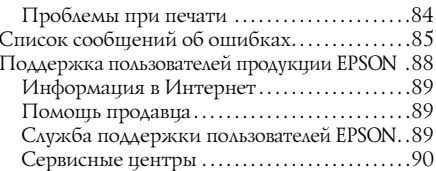

#### Приложение А **Приложение**

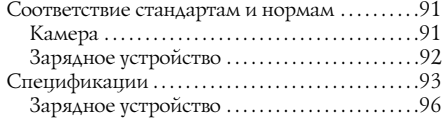

#### Аккумулятор. . . . . . . . . . . . . . . . . . . . . . . . . . . . . . . . .96 Дополнительное оборудование. . . . . . . . . . . . . . . .97 Внешний адаптер (EU-37) . . . . . . . . . . . . . . . . . 97 Использование внешнего адаптера ........97

#### Глоссарий

#### Предметный указатель

#### *Введение 1*

**Реский** 

## Введение

## Основные функции

С помощью камеры Epson L\*500V вы сможете легко снимать, просматривать и печатать фотографии. Основные функции этой камеры описаны ниже:

- ❏ Получение высококачественных снимков путем выполнения простых и легко запоминающихся действий. Камера обладает большим количеством параметров, которые также могут быть легко настроены.
- ❏ Большой 2,5\*дюймовый ЖК\*монитор позволяет вам просматривать фотографии и управлять камерой.
- ❏ Вы можете производить съемку высококачественных изображений размером до 5 мегапикселей.
- ❏ Вы можете подключить камеру L\*500V непосредственно к принтеру, поддерживающему технологию Epson USB direct print, и печатать фотографии без использования компьютера.
- ❏ Камера поддерживает работу с макетами, созданными с помощью PRINT Image Framer (P.I.F.). Вы можете выбирать различные макеты, сохраненные в памяти камеры L\*500V, и добавлять их <sup>в</sup> ваши фотографии.
- ❏ Камера поддерживает функцию непрерывной фотосъемки. Камера L\*500V может производить съемку трех кадров в секунду, сохраняя снимки на дополнительную высокоскоростную карту памяти.

## Указания по технике безопасности

Перед использованием цифровой фотокамеры L\*500V прочитайте все указания, приведенные <sup>в</sup> данном разделе. Кроме того, следуйте всем предупреждениям и указаниям, нанесенным на корпус камеры L-500V и дополнительных устройств.

## Предупреждения, предостережения и примечания

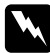

w *Предупреждения содержат информацию, позволяющую избежать телесных травм.*

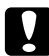

c *Предостережения содержат информацию, позволяющую избежать повреждения оборудования.*

*Примечания содержат важную информацию и полезные советы по эксплуатации камеры.*

## При использовании L+500V

- Не подвергайте камеру L-500V чрезмерным физическим воздействиям. Это может стать причиной выхода камеры из строя, особенно если воздействие было оказано во время работы камеры.
- ❏ Следуйте всем предупреждениям и инструкциям, нанесенным на корпус камеры.
- ❏ Не вставляйте посторонние предметы в слоты и отверстия камеры.
- ❏ Не дотрагивайтесь до внутренних компонентов камеры, если это не предписывается руководством пользователя. Не прилагайте больших усилий, устанавливая компоненты камеры на место. Хотя камера и имеет прочную конструкцию, грубое обращение может повредить ее.
- ❏ Не допускайте попадание жидкости внутрь устройства.
- ❏ Если камера издает посторонний шум и запах или наблюдается появление дыма, отмените текущее задание и немедленно выключите камеру. Выньте аккумуляторы и отключите сетевой адаптер от розетки. Обратитесь в сервисный центр.
- ❏ Во избежание пожара или поражения электрическим током не накрывайте камеру одеялом или каким-либо другим предметом, имеющим заряд статического электричества.
- ❏ Во избежание пожара или поражения электрическим током не используйте камеру <sup>и</sup> дополнительное оборудование во время дождя или в условиях повышенной влажности.
- ❏ Во избежание пожара или взрыва не используйте камеру в местах хранения взрывоопасных веществ.
- ❏ Не используйте камеру во время грозы.
- ❏ Не используйте камеру после резкого перепада температуры, поскольку образовавшийся конденсат может повредить электронные компоненты камеры.
- ❏ При работе с камерой используйте только совместимый сетевой адаптер (модель: EU\*37).
- ❏ При работе с камерой используйте только совместимый аккумулятор (модель: EU\*94).
- ❏ При подключении камеры к компьютеру или другим устройствам убедитесь, что правильно расположили разъемы соединительного кабеля. Каждый разъем должен быть правильно расположен. Подключение неправильно расположенного разъема может привести к выходу из строя устройств, подключенных с помощью данного кабеля.

## Указания по использованию литий+ионного аккумулятора

Пожалуйста, прочитайте приведенные ниже инструкции и следуйте им при использовании аккумулятора. Помните, что литий-ионный аккумулятор может стать причиной травмы при неправильном обращении с ним.

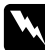

#### w *Предупреждение:*

- ❏ *Если кислота из аккумулятора попала вам на кожу или в глаза, немедленно промойте пораженную область водой и обратитесь к врачу.*
- ❏ *Не модифицируйте, не разбирайте и не припаивайте что\$либо к аккумулятору.*
- ❏ *Не допускайте контакта аккумулятора с металлическими предметами, которые могут стать причиной короткого замыкания, например, с монетами или ключами.*
- ❏ *Держите аккумуляторы вдали от источников, открытого огня или воды.*
- ❏ *Не используйте других моделей аккумуляторов, кроме оригинального аккумулятора L\$500V (модель: G931A).*
- ❏ *Не используйте других моделей зарядных устройств, кроме оригинального зарядного устройства (модель: A341B или A341H).*
- ❏ *Не бросайте и не прокалывайте, не разбирайте и не модернизируйте аккумулятор.*
- ❏ *Если аккумулятор перегрелся, обесцветился или при его работе возникла ошибка, выньте аккумулятор из камеры и больше не используйте его.*
- ❏ *Храните аккумуляторы в местах, недоступных для детей.*
- ❏ *Если процесс зарядки аккумулятора не заканчивается по истечении штатного времени зарядки, остановите зарядку.*
- ❏ *Не кладите аккумулятор под пресс или в микроволновую печь.*
- ❏ *Не вставляйте аккумулятор в электрические розетки или другие источники электроэнергии, например, прикуриватель в автомобиле.*

**Русский**

### При использовании аккумулятора

- ❏ Зарядите аккумулятор перед использованием камеры. При покупке камеры аккумулятор заряжен не полностью.
- ❏ Для получения информации об использовании и зарядке аккумулятора смотрите руководство пользователя из комплекта камеры.
- ❏ Храните аккумулятор в чехле. Избегайте хранения аккумулятора в местах с повышенной температурой или влажностью.

## При утилизации аккумулятора

- ❏ Во избежание возгорания или взрыва аккумулятора во время утилизации убедитесь, что его концы надежно заклеены липкой лентой.
- ❏ Утилизируйте аккумуляторы в соответствии с местными правилами.

## При использовании зарядного устройства аккумулятора Наиболее важные указания по технике безопасности

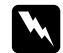

w *Предупреждение: Внимательно прочтите все указания по технике безопасности перед использованием данного устройства, поскольку их несоблюдение может стать причиной травмы, пожара, взрыва, протекания, перегрева или короткого замыкания.*

Для зарядки аккумулятора Epson Li-ion (модель: EU-94) используйте зарядное устройство (модель: A341B или A341H). Никогда не используйте это зарядное устройство для зарядки других типов аккумуляторов, поскольку это может стать причиной взрыва, протекания, перегрева или травмы.

- ❏ Остерегайтесь поражения электрическим током.
- ❏ Не прикасайтесь к аккумуляторам влажными руками и не используйте их вблизи от воды.
- ❏ Держите зарядное устройство вдали от источников тепла. Используйте зарядное устройство при температуре воздуха от 0°C до 40°C .
- ❏ Не вставляйте посторонние предметы в отверстия, так как это может повредить внутренние компоненты или стать причиной короткого замыкания.
- ❏ Никогда не разбирайте и не модифицируйте зарядное устройство.
- ❏ Используйте зарядное устройство только в сухих закрытых помещениях.
- ❏ Не используйте зарядное устройство в воде или в условиях повышенной влажности.
- ❏ Используйте источник питания, указанный на корпусе зарядного устройства. Всегда подключайте зарядное устройство непосредственно к источнику питания, отвечающему местным стандартам безопасности.
- ❏ Не используйте электрические розетки, к которым уже подключены другие устройства.
- ❏ Используйте сетевой кабель, отвечающий местным стандартам безопасности.
- ❏ Никогда не подключайте и не отключайте источник питания мокрыми руками.
- ❏ Сетевой кабель должен быть защищен от протирания, обрыва, скручивания и перегибания. Располагайте сетевой кабель таким образом, чтобы избежать его повреждения. Не кладите на зарядное устройство каких-либо предметов и располагайте сетевой кабель таким образом, чтобы он не был пережат и не перегибался. Не перегибайте сетевой кабель в месте разъема, подключаемого к трансформатору.
- ❏ Не используйте зарядное устройство с поврежденным или протертым кабелем.

- - **Русский**
- ❏ Отключите зарядное устройство от источника питания и обратитесь к электрику в следующих случаях: если сетевой кабель или его разъемы поврежден; если в оборудование попала жидкость; если ваше оборудование попало под дождь; если ваше оборудование упало и было повреждено; если ваше оборудование работает неправильно или наблюдается значительное снижение его рабочих характеристик. Для решения этих проблем используйте только рекомендации, приведенные в данном руководстве.
- ❏ Никогда не разбирайте и не ремонтируйте устройство самостоятельно. Подобный ремонт может быть опасен.
- ❏ Перед чисткой устройства отключайте устройство от источника питания.
- ❏ Чистите устройство только чистой и сухой салфеткой.
- ❏ Не используйте жидкие и аэрозольные очистители.
- ❏ Держите устройство в местах, недоступных для детей..

#### *Примечание:*

*Данное зарядное устройство разработано для использования ТОЛЬКО с устройствами Epson. Не пытайтесь использовать его с другими устройствами.*

### При использовании карт памяти

- ❏ Могут быть использованы только те карты памяти, которые отвечают спецификациям данного устройства.
- ❏ Способы использования карт памяти могут различаться в зависимости от типа карт. Обязательно прочитайте документацию к картам памяти.

## При использовании ЖК+монитора

- ❏ На ЖК\*мониторе данного устройства могут присутствовать несколько светлых или темных точек. Это нормально и не означает, что ЖК-монитор поврежден.
- ❏ Если ЖК\*монитор на камере поврежден, обратитесь в авторизованный сервисный центр.
- ❏ Если жидкие кристаллы из ЖК\*монитора попали вам на кожу, немедленно промойте это место водой с мылом. Если кристаллы попали в глаза, промойте их большим количеством воды. Если после этого вы все еще ощущаете дискомфорт или возникнут проблемы со зрением, немедленно обратитесь к врачу.
- ❏ Для очистки монитора используйте только мягкую, сухую салфетку. Не используйте жидкие или химические очистители.

## При хранении, обслуживании или транспортировке L+500V

- ❏ Не храните камеру на открытом воздухе.
- ❏ Не храните камеру в непосредственной близости от воды.
- ❏ Не храните камеру в местах с повышенной температурой и влажностью.
- ❏ Не храните камеру в местах, подверженных резким перепадам температуры и влажности.
- ❏ Не храните камеру в местах, подверженных воздействию прямого солнечного света или мощных источников освещения.
- ❏ Перед чисткой камеры отключите ее от электрической розетки. Используйте для чистки влажную салфетку и не используйте жидких или аэрозольных очистителей.
- ❏ Выньте аккумуляторы, отсоедините устройство, если оно подключен о к компьютеру или другому устройству, и обратитесь в авторизованный сервисный центр в следующих случаях: сетевой кабель или разъем повреждены; в устройство попала жидкость; корпус камеры или дополнительного устройства повреждены; камера или дополнительное устройство не работают нормально или наблюдаются заметные изменения их характеристик.

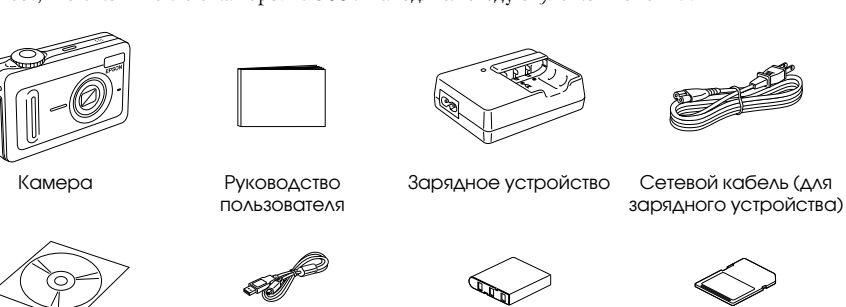

Перед началом работы

## Распаковка камеры L+500V

Убедитесь, что в комплекте с камерой L\*500V находятся следующие компоненты.

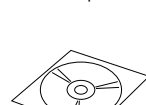

Глава 1

CD-ROM Кабель для подключения к компьютеру

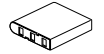

Литий-ионный аккумулятор

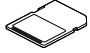

Карта памяти SD

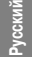

## Элементы камеры и их функции

Смотрите раздел «Функции кнопок, индикаторов и дискового переключателя» на стр. 13 для получения подробной информации о функциях кнопок и индикаторов камеры.

## Вид спереди/сверху

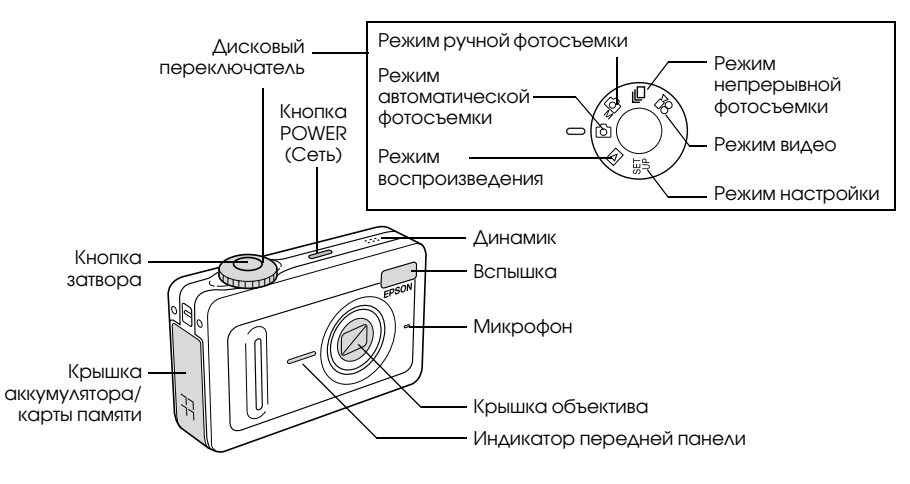

#### Вид сзади/снизу

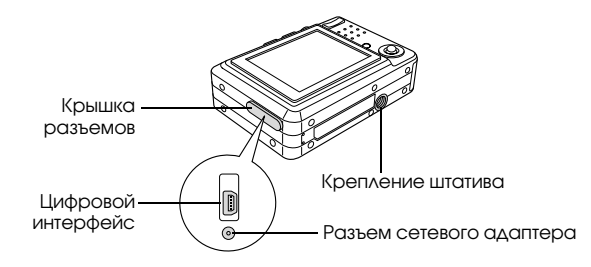

### Вид сзади

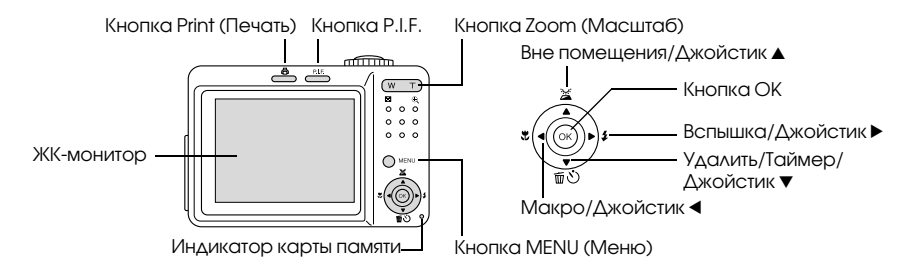

## Функции кнопок, индикаторов и дискового переключателя

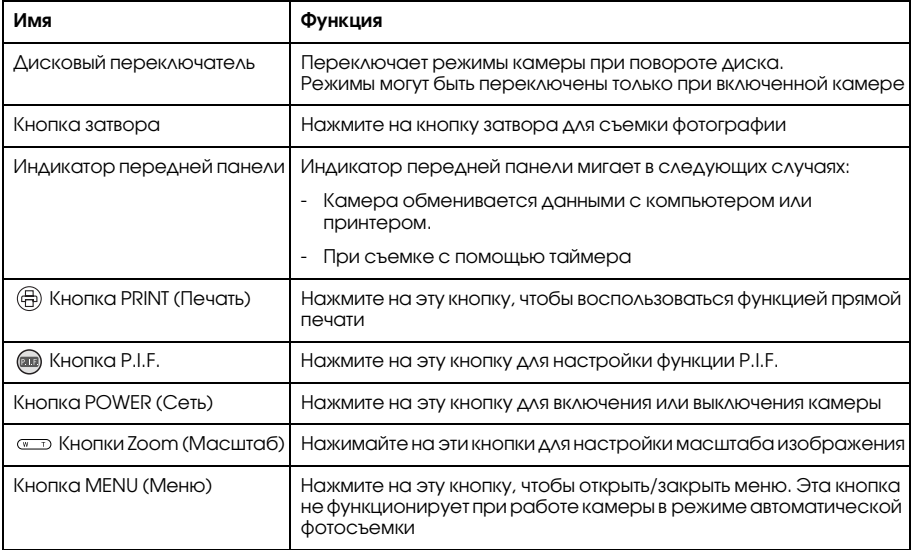

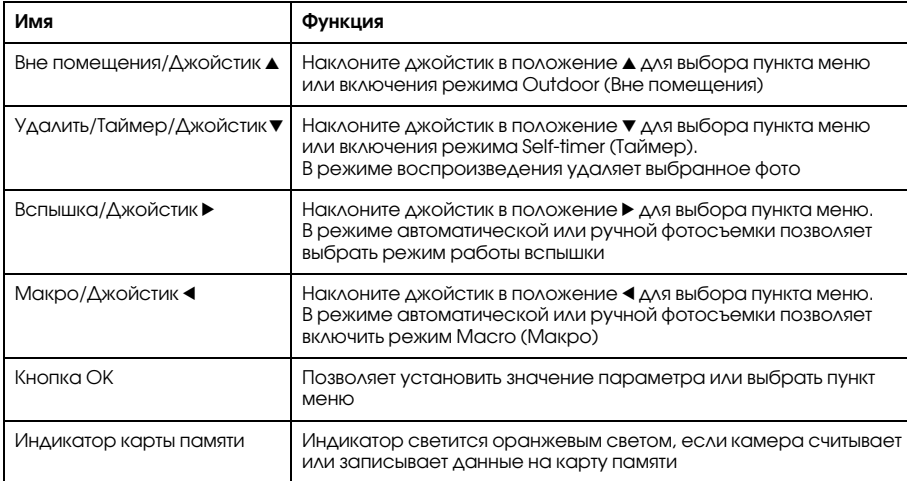

## Использование аккумулятора и карты памяти

В данном разделе описана процедура установки аккумулятора и карты памяти.

## Открытие и закрытие крышки аккумулятора/ карты памяти

Чтобы открыть крышку аккумулятора/карты памяти, сдвиньте ее и откройте, как показано на рисунке.

Чтобы закрыть крышку аккумулятора/карты памяти, опустите крышку, затем сдвиньте ее как показано на рисунке.

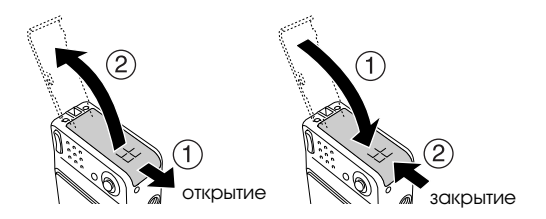

## Установка аккумулятора

Установите аккумулятор в слот, расположив контакты аккумулятора в соответствии с контактами слота аккумулятора/карты памяти.

Установка литий-ионного аккумулятора

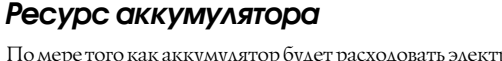

w *Предупреждение: Не носите аккумуляторы в карманах одежды.*

По мере того как аккумулятор будет расходовать электроэнергию, его значок на ЖК\*мониторе будет изменяться от значения  $\square$  до значения  $\square$ . Значение  $\square$  означает, что заряд заканчивается <sup>и</sup> вы не сможете долго производить фотосъемку. После того как заряд закончится, камера автоматически выключится. Зарядите или замените аккумулятор.

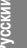

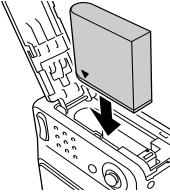

## Зарядка аккумулятора

Ваша камера комплектуется литий-ионным аккумулятором (EU-94). Обязательно зарядите аккумулятор перед тем как использовать его в первый раз или после долгого перерыва в его эксплуатации.

Для зарядки аккумулятора выполните следующие действия.

1. Подключите зарядное устройство с помощью соответствующего кабеля, затем подключите другой конец кабеля к электрической розетке.

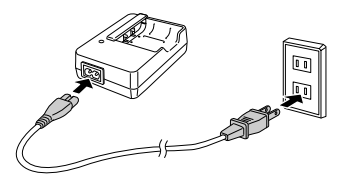

2. Установите аккумулятор в зарядное устройство.

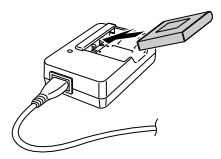

3. Извлеките аккумулятор из зарядного устройства, когда индикатор устройства станет зеленым. После зарядки аккумулятора отключите зарядное устройство от электрической розетки.

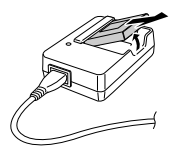

#### *Примечание:*

- ❏ *Время зарядки аккумулятора может различаться в зависимости от температуры или оставшегося заряда аккумулятора.*
- ❏ *В процессе зарядки индикатор зарядного устройства изменяет свой цвет:*

*Красный: Аккумулятор заряжается.*

*Зеленый: Процесс зарядки завершен.*

*Погашен: Аккумулятор не установлен.*

## Установка/извлечение карты памяти

Для работы камеры необходима установленная карта памяти, на которую будут сохраняться снимки. Вы можете использовать следующие типы карт памяти:

- ❏ Карта памяти SD (1 GB или менее).
- ❏ Multimedia card (MMC V 2.1 или более поздней версии, производства Hitachi или SanDisk) (1 GB или менее).

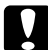

#### c *Предостережение:*

*Избегайте использования и хранения карты памяти при воздействии прямых солнечных лучей или в местах с повышенной температурой, влажностью или запыленностью.*

## Установка карты памяти

При установке карты памяти вы можете ориентироваться по угловой метке на корпусе карты.

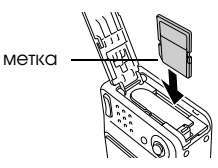

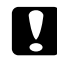

c *Предостережение: При установке карты памяти убедитесь, что правильно расположили ее. В противном случае карта памяти и камера L\$500V могут быть повреждены.*

#### *Примечание:*

*Перед использованием новой карты памяти вы должны отформатировать ее. Для получения дополнительной информации смотрите раздел «Форматирование карты памяти» на стр. 57.*

#### Извлечение карты памяти

1. Нажмите на карту памяти, чтобы освободить фиксатор. Карта выдвинется из слота.

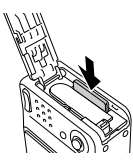

#### 2. Выньте карту.

#### *Примечание:*

*Вы можете защитить данные, расположенные на карте памяти, переместив ползунок на карте в соответствующее положение. Однако в этом случае вы не сможете форматировать и сохранять фотографии на карту, защищенную от записи.*

## Включение/выключение камеры

Чтобы включить камеру, нажмите один раз на кнопку POWER (Сеть). Крышка защиты объектива откроется и объектив выдвинется. Для выключения камеры нажмите на кнопку POWER (Сеть) еще один раз. Объектив втянется, и крышка защиты объектива закроется.

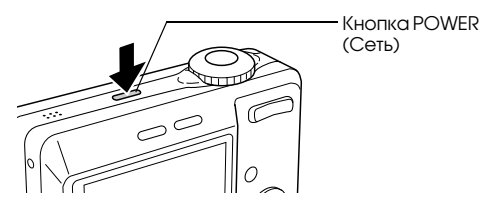

#### *Примечание:*

*Объектив не выдвинется при включении камеры, если камера находится в режиме воспроизведения или настройки.*

## Настройка камеры при первом включении

При первом включении камеры L\*500V выберите язык меню камеры и установите дату и время.

## Выбор языка

С помощью джойстика выберите язык, который вы хотите использовать, затем нажмите на кнопку OK.

#### Установка времени и даты

После того как вы выбрали язык меню камеры, появится экран установки времени и даты. Установите текущее время и дату.

#### *Примечание:*

- ❏ *В дальнейшем вы можете изменять эти настройки с помощью меню Setup (Настройка). Для получения дополнительной информации смотрите раздел «Настройка дополнительных параметров» на стр. 45.*
- ❏ *Выберите 24\$часовой или 12\$часовой формат отображения времени. При первом включении камеры по умолчанию установлен 24\$часовой формат.*
- 1. Наклоняйте джойстик в положение ▲ или ▼ для изменения значения выбранного пункта меню.
- 2. После установки необходимого значения выберите другой пункт, наклоняя джойстик в положение  $\blacktriangleleft$  или  $\blacktriangleright$ .
- 3. Повторяйте шаги 1 и 2, пока не установите все значения времени и даты, затем нажмите на кнопку OK.

## Использование кнопки затвора камеры

Кнопка затвора камеры имеет два положения срабатывания.

#### Кнопка нажата наполовину

При нажатии на кнопку затвора наполовину рамка настройки фокусного расстояния на ЖК-мониторе становится зеленой, и камера производит автоматическую настройку фокуса <sup>и</sup> выдержки.

#### Кнопка нажата полностью

После нажатия кнопки затвора наполовину и автоматической настройки фокуса и выдержки нажмите на кнопку полностью для срабатывания затвора камеры. Фотография будет снята.

## Глава 2

## Фотосъемка

## Перед фотосъемкой

## Фокусное расстояние камеры

При фотосъемке расстояние до объекта съемки должно быть не менее 50 см. В режиме макросъемки это расстояние должно примерно составлять от 5 см до 50 см.

## Режимы фотосъемки

#### Режим автоматической фотосъемки

В этом режиме камера автоматически настраивает параметры фотосъемки таким образом, чтобы вы могли получить высококачественные фотографии простым нажатием на кнопку затвора.

#### Режим ручной фотосъемки

В этом режиме параметры фотосъемки настраиваются вручную, благодаря чему можно создавать более сложные художественные фотографии.

## Выбор разрешения

Выбирая разрешение фотографии вы можете контролировать качество снимаемых изображений. При увеличении разрешения качество фотографий возрастает, но размер каждого изображения также увеличивается.

#### *Примечание:*

- ❏ *Для получения четкого детализированного изображения устанавливайте высокое значение разрешение.*
- ❏ *Если вы хотите сохранить большее количество изображений на карте памяти, установите низкое разрешение.*

Для установки значения разрешения выполните следующие действия:

- 1. Поверните дисковый переключатель в положение ©М или 3 затем нажмите на кнопку MENU (Меню). Откроется меню Photography (Фотосъемка).
- 2. Выберите пункт Resolution (Разрешение), наклоняя джойстик в положение  $\blacktriangle$  или  $\nabla$ , затем нажмите на кнопку OK.
- 3. Выберите желаемое значение разрешения, наклоняяджойстик в положение  $\blacktriangle$  или $\blacktriangledown$ , затем нажмите на кнопку OK.

## Выбор уровня качества

Вы можете установить необходимое качество изображения. С помощью соответствующего параметра вы можете выбирать, производить ли съемку четких детализированных фотографий или снижать качество, снижая тем самым объем и увеличивая общее количество изображений, сохраняемых на карту памяти.

Если для параметра Quality (Качество) установлено значение Economy (Экономное), размер файла изображения уменьшается. Однако также снижается качество изображения.

Выберите значение Economy (Экономное), если вы хотите сохранить на карту памяти большее количество фотографий.

Выберите значение Fine (Наилучшее), если вы хотите получить четкие детализированные фотографии. Для настройки качества изображения выполните следующие действия:

- 1. Поверните дисковый переключатель в положение ©М или  $\Box$ п, затем нажмите на кнопку MENU (Меню). Откроется меню Photography (Фотосъемка).
- 2. Выберите пункт Quality (Качество), наклоняя джойстик в положение  $\blacktriangle$  или  $\nabla$ , затем нажмите на кнопку OK.
- 3. Выберите желаемую степень качества, наклоняя джойстик в положение  $\blacktriangle$  или  $\nabla$ , затем нажмите на кнопку OK.

## Информация о количестве доступных фотографий

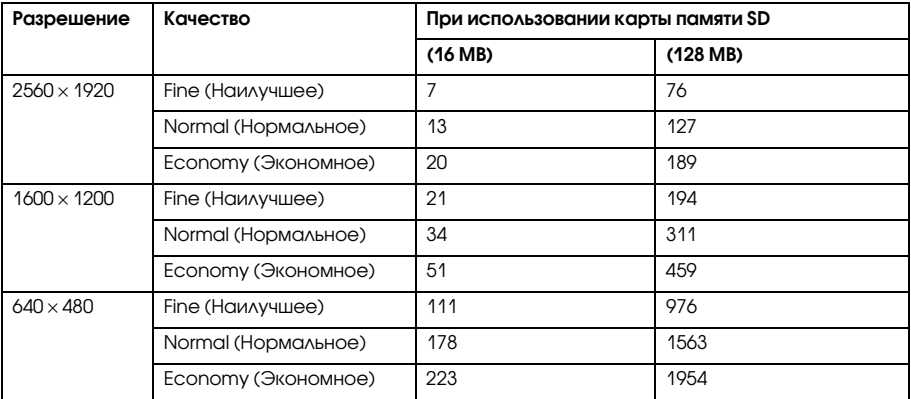

Единицы измерения: число фотографий

\*Эти значения могут изменяться в зависимости от производителя карты памяти SD.

#### *Примечание:*

*Общее количество фотографий зависит от качества съемки, сжатия, количества свободного места на карте памяти и параметров съемки.*

#### *Фотосъемка 27*

## Фотосъемка

Вы можете производить фотосъемку, используя в качестве видоискателя ЖК-монитор.

- 1. Поверните дисковый переключатель в положение <sup>[6]</sup> или <sup>[6]</sup> М.
- 2. Используя ЖК-монитор в качестве видоискателя, наведите камеру.
- 3. Нажмите на кнопку затвора наполовину. Фокусная рамка станет зеленой, как только камера настроит фокус.

(Если камера не может зафиксировать фокусное расстояние, фокусная рамка станет красной.)

4. Нажмите на кнопку затвора до конца. Фотография будет снята.

#### *Примечание:*

- ❏ *При нажатии на кнопку затвора раздастся звуковой сигнал. Этот звуковой сигнал может быть изменен или удален с помощью меню Sound (Звук). Смотрите раздел «Настройка дополнительных параметров» на стр. 47 для получения дополнительной информации.*
- ❏ *При включенном режиме быстрого просмотра, снятая фотография на три секунды появится на* ЖК-мониторе.

*Нажмите на кнопку затвора камеры или на кнопку масштабирования, чтобы выйти из окна быстрого просмотра и перевести камеру в состояние готовности.*

❏ *Если камера автоматически выключилась, нажмите на кнопку* POWER (Сеть)*, чтобы включить камеру снова.*

## Информация на ЖК+мониторе

Вы можете получить информацию о текущих настройках камеры с помощью значков, отображающихся на ЖК-мониторе.

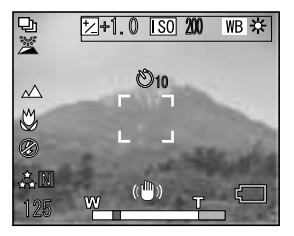

Информация, отображаемая на ЖК-мониторе, может различаться в зависимости от текущего режима работы камеры (режим ручной фотосъемки, режим автоматической фотосъемки), а также от установленного значения параметра Info Disp (Информация на дисплее) в меню Photography (Фотосъемка) (Basic Info (Базовая информация) или Off (Выкл.)).

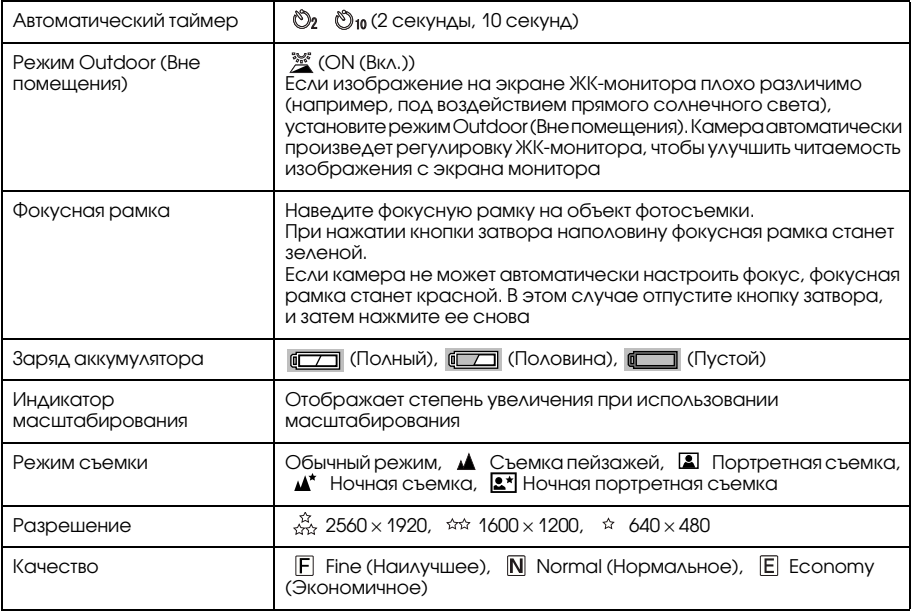

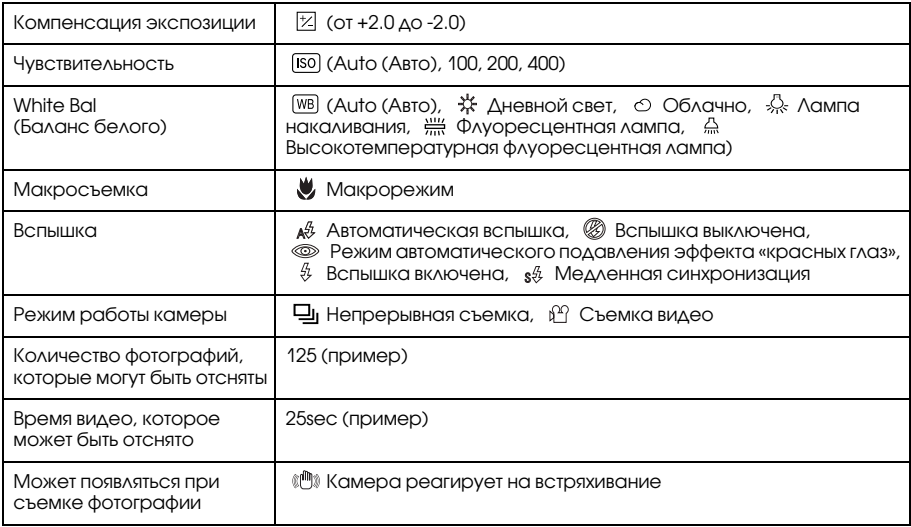
## Захват изображения в фокусную рамку

Автоматическая настройка фокусного расстояния работает только в том случае, если объект съемки помещен в фокусную рамку и кнопка затвора была нажата наполовину. Наведите камеру на объект съемки с помощью ЖК\*монитора. После того как фокус будет зафиксирован на объекте, фокусная рамка станет зеленой. Нажмите на кнопку затвора полностью, чтобы произвести съемку изображения.

Если камера не может зафиксировать фокусное расстояние, фокусная рамка станет красной.

## Использование оптического и цифрового масштабирования

Камера имеет возможность 3-кратного оптического масштабирования и 4-кратного цифрового масштабирования, что в совокупности эквивалентно 12-кратному увеличению.

### Оптическое масштабирование

Для использования телефотографического масштабирования нажмите на кнопку T. При использовании широкоугольного масштабирования, нажмите на кнопку  $\blacksquare$  W.

### Цифровое масштабирование

Для активизации цифрового масштабирования сначала нажмите на кнопку  $\mathcal{R}$  T для установки оптического увеличения до максимума, после чего отпустите кнопку. Затем нажмите на кнопку еще раз. Чтобы вернуться к режиму оптического масштабирования, нажмите на кнопку  $\blacksquare$  W.

- ❏ *Вы можете включить режим цифрового масштабирования с помощью меню Setup (Настройка). Смотрите раздел «Настройка дополнительных параметров» на стр. 47 для получения дополнительной информации.*
- ❏ *При использовании цифрового масштабирования справа от индикатора увеличения* T *появится индикатор цифрового масштабирования.*

### *Фотосъемка 33*

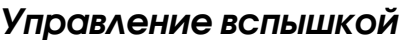

Режимы работы вспышки изменяются при каждом наклоне джойстика в положение  $\blacktriangleright$ ( Flash (Вспышка)).

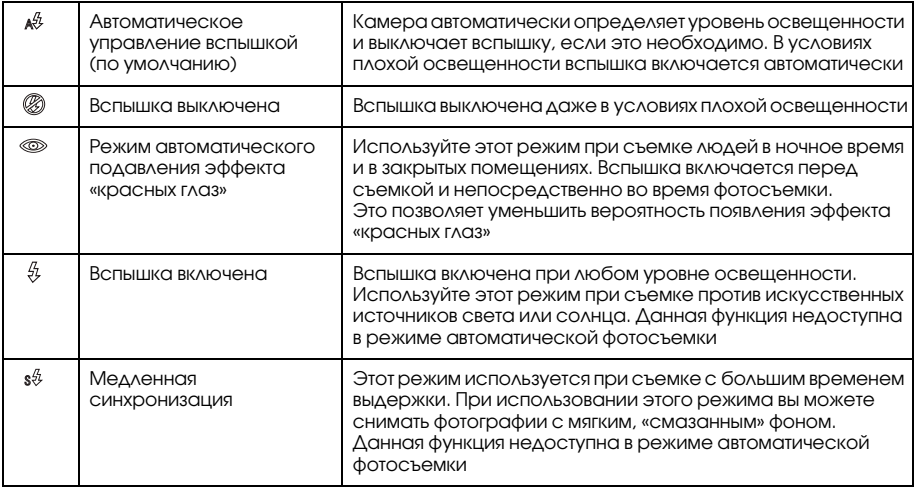

### Дальность вспышки

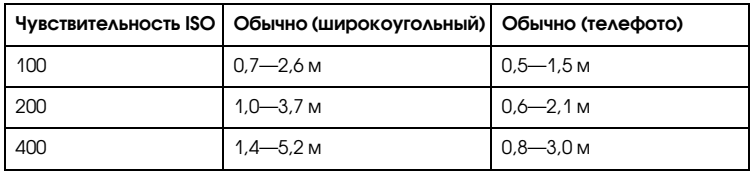

#### *Примечание:*

*Для получения дополнительной информации о чувствительности ISO смотрите раздел «Настройка светочувствительности» на стр. 42.*

## Использование автоматического таймера

- 1. Поверните дисковый переключатель в положение  $\overline{2}$ ,  $\overline{2}$ M или  $\overline{4}$ .
- 2. Наклоните джойстик в положение  $\blacktriangledown$  ( $\bullet$ ) Self-timer (Таймер)). На ЖК-мониторе появится значок автоматического таймера  $\bullet$ .
- 3. Наведите камеру на объект съемки и нажмите на кнопку затвора полностью. Камера начнет обратный отсчет от 2 или10 секунд, затем сработает затвор камеры. Вы можете переключать время установки таймера между 2 и 10 секундами, наклоняя джойстик в положение  $\blacktriangledown$ (\*) Self-timer (Таймер)) при выполнении шага 2.

#### *Примечание:*

- ❏ *В режиме автоматической фотосъемки время таймера может быть установлено только на 10 секунд. Двухсекундная установка таймера невозможна.*
- ❏ *Если таймер установлен на 10 секунд, после того как вы нажмете на кнопку затвора, индикатор на передней панели камеры сначала медленно мигает в течении восьми секунд, затем быстро замигает в течении двух оставшихся секунд. Затем затвор сработает, <sup>и</sup> фотография будет снята.*
- ❏ *В режиме непрерывной фотосъемки будут последовательно сняты три кадра.*

### Непрерывная фотосъемка

Нажав и удерживая кнопку затвора, вы можете производить непрерывную фотосъемку. Максимальная скорость непрерывной фотосъемки равна трем фотографиям в секунду.

- ❏ *При непрерывной фотосъемке скорость съемки может снижаться при использовании вспышки.*
- ❏ *Скорость непрерывной съемки может снижаться при использовании не высокоскоростной карты памяти.*
- 1. Поверните дисковый переключатель в положение  $\Box$
- 2. Нажмите на кнопку затвора наполовину для фиксации фокуса, затем нажмите ее полностью. Пока кнопка затвора нажата полностью, фотосъемка будет производиться непрерывно.

### *Примечание:*

- ❏ *В этом режиме настройка камеры производится также свободно, как и в режиме ручной фотосъемки.*
- ❏ *При включенном режиме быстрого просмотра снятая фотография на три секунды появится на ЖК\$мониторе. Однако в режиме непрерывной фотосъемки камера быстро показывает все отснятые фотографии, и только последняя фотография отображается три секунды.*
- ❏ *Если изображение на ЖК\$мониторе трудно прочитать, переключите экран в режим*  Outdoor (Вне помещения). Камера автоматически произведет настройку ЖК-монитора, *чтобы улучшить читаемость изображения с экрана монитора.*

## Использование макрорежима

Режим макросъемки позволяет камере производить фокусировку на расстоянии примерно 5—50 см.

При съемке объектов, находящихся на расстоянии более 50 см, выключите макрорежим.

- 1. Поверните дисковый переключатель в положение  $\overline{2}$ ,  $\overline{2}$ M или  $\overline{2}$ h.
- 2. Наклоните джойстик в положение  $\blacktriangleleft (\blacktriangledown$  macro (Макро)) для включения режима макросъемки.

### Выбор сцены съемки

Камера имеет пять режимов сцены съемки. В режиме сцены камера автоматически устанавливает оптимальные настройки, наиболее подходящие для условий и объекта съемки.

- ❏ *При любом выбранном режиме сцены включение макрорежима возвращает камеру в обычный режим. После выключения макрорежима камера остается в обычном режиме.*
- ❏ *Использование режима сцены совместно с технологиями Exif 2.2 и PRINT Image Matching II позволяет достичь максимального качества печати отснятых фотографий.*
- ❏ *Параметры Self timer (Таймер), Resolution (Разрешение), Quality (Качество), Exp Comp (Компенсация экспозиции), Continuous Shooting (Непрерывная съемка), Digital Zoom (Цифровое масштабирование), Frames (Макеты) и т.п. неэффективны в режиме сцены.*
- 1. Поверните дисковый переключатель в положение ОМ или  $\Box$ п.
- 2. Нажмите на кнопку MENU (Меню). Откроется меню Photography (Фотосъемка).
- 3. Выберите из меню пункт Scene Mode (Режим сцены), наклоняя джойстик в положение **A** или  $\nabla$ , затем наклоните джойстик в положение $\blacktriangleright$ .
- 4. Установите необходимое значение для параметра Scene Mode (Режим сцены), наклоняя джойстик в положение  $\blacktriangle$  или  $\nabla$ , затем нажмите на кнопку ОК.

## Normal mode (Обычный режим)

Это наилучший режим для большинства вариантов съемки. Вспышка включается автоматически <sup>в</sup> зависимости от освещенности объекта съемки. Скорость затвора устанавливается с целью минимизации смазывания изображения.

## Landscape mode (Режим съемки пейзажей)

Данный режим оптимален для съемки пейзажей. Вспышка выключена, чтобы изображения были более ясными и четкими. Однако вы можете активировать вспышку, изменив режим работы вспышки. При плохом освещении скорость затвора снижается, что позволяет вам снимать в сумерках и ночью. Чтобы предотвратить смазывание изображения, используйте штатив.

## Portrait mode (Режим портретной съемки)

Этот режим разработан для портретной съемки. Уменьшается расстояние до объекта съемки (1—3 м). При использовании постоянно включенной вспышки в условиях плохой освещенности <sup>и</sup> большом времени выдержки получаются снимки с ярким фоном. Чтобы предотвратить смазывание изображения, используйте штатив.

## Night View mode (Режим ночной съемки)

Этот режим разработан для ночной съемки. При выборе данного режима вспышка выключается, чтобы обеспечить высокое качество съемки в ночное время. Однако вы можете активировать вспышку, изменив режим работы вспышки. Чтобы предотвратить смазывание изображения, используйте штатив.

### *Фотосъемка 39*

### Night Portrait mode (Режим ночной портретной съемки)

Этот режим разработан для портретной съемки в условиях плохой освещенности. При выборе данного режима вспышка автоматически переводится в режим медленной синхронизации. Однако вы можете изменить режим работы вспышки. Чтобы предотвратить смазывание изображения, используйте штатив.

## Настройка баланса белого

Функция настройки баланса белого используется для съемки при разном освещении. Это позволяет естественно отображать белый цвет в любой ситуации. Камера имеет два режима настройки баланса белого — автоматический и ручной.

### Автоматическая настройка

В этом режиме камера автоматически определяет тип источника освещения и производит соответствующую корректировку белого. Мы рекомендуем использовать именно этот режим.

- 1. Поверните дисковый переключатель в положение  $\Box$ М или  $\Box$ п.
- 2. Нажмите на кнопку MENU (Меню). Откроется меню Photography (Фотосъемка).
- 3. Выберите пункт White Bal (Баланс белого), наклоняя джойстик в положение  $\blacktriangle$  или  $\nabla$ . затем наклоните джойстик в положение.
- 4. Выберите пункт Auto (Авто), наклоняя джойстик в положение  $\blacktriangle$  или  $\nabla$ , затем нажмите на кнопку OK.

## Ручная настройка

В этом режиме возможен выбор типа источника освещения. Доступны следующие значения: Дневной свет, Облачно, Лампа накаливания, Флуоресцентная лампа и Высокотемпературная флуоресцентная лампа.

- 1. Поверните дисковый переключатель в положение ОМ или  $\Box$ п.
- 2. Нажмите на кнопку MENU (Меню). Откроется меню Photography (Фотосъемка).
- 3. Выберите пункт White Bal (Баланс белого), наклоняя джойстик в положение  $\blacktriangle$  или  $\nabla$ , затем наклоните джойстик в положение.
- 4. В зависимости от типа освещения выберите пункт Daylight (Дневной свет), Cloudy (Облачно), Incandescent (Лампа накаливания), Fluorescent (Флуоресцентная лампа) или Mercury (Высокотемпературная флуоресцентная лампа), наклоняя джойстик в положение  $\blacktriangle$  или  $\nabla$ , затем нажмите на кнопку ОК.

## Настройка светочувствительности

Значение светочувствительности может быть изменено вручную или автоматически.

По умолчанию установлен режим автоматической настройки светочувствительности.

Мы рекомендуем использовать именно этот режим. Настраивайте светочувствительность вручную, если ваши снимки получаются смазанными из-за неустойчивого положения камеры.

- 1. Поверните дисковый переключатель в положение ОМ или  $\Box$ п.
- 2. Нажмите на кнопку MENU (Меню). Откроется меню Photography (Фотосъемка).
- 3. Выберите пункт ISO Speed (Светочувствительность), наклоняя джойстик в положение  $\blacktriangle$  или  $\nabla$ , затем наклоните джойстик в положение  $\blacktriangleright$ .
- 4. Выберите пункт Auto (Авто), 100, 200 или 400, наклоняя джойстик в положение  $\blacktriangle$  или  $\nabla$ , затем нажмите на кнопку OK.

## Настройка экспозиции

Вы можете настраивать экспозицию, контролируя тем самым количество света, которое попадает на матрицу CCD, и яркость получаемого изображения. Как правило, нет необходимости настраивать экспозицию вручную, однако это возможно и позволяет достигнуть специфических результатов. Рекомендуется использовать этот тип настройки при съемке против мощных источников света или солнца, когда автоматические датчики освещенности могут работать некорректно.

- 1. Поверните дисковый переключатель в положение ОМ или  $\Box$ п.
- 2. Нажмите на кнопку MENU (Меню). Откроется меню Photography (Фотосъемка).
- 3. Выберите пункт Exp Comp (Компенсация экспозиции), наклоняя джойстик в положение  $\blacktriangle$  или  $\nabla$ , затем наклоните джойстик в положение  $\blacktriangleright$ .
- 4. Произведите необходимую настройку, наклоняя джойстик в положение  $\blacktriangle$  или  $\nabla$ . затем нажмите на кнопку OK.

#### *Примечание:*

*Диапазон регулировки доступен от* \**2,0 EV до* +*2,0 EV. Существует 9 положений регулятора*   $c$  *шагом* 0,5 EV. Каждое положение регулятора отображается на ЖК-мониторе.

## Обнуление счетчика файлов

Файлы изображений автоматически номеруются камерой, чтобы избежать записи двух файлов <sup>с</sup> одинаковыми именами. Фотографии номеруются в том порядке, в котором они были сняты. Вы можете выбрать - обнулять или нет счетчик фотографий до значения 0001 при замене или форматировании карты памяти.

- 1. Поверните дисковый переключатель в положение SETUP (Настройка).
- 2. Наклоните джойстик в положение  $\blacktriangleright$ , чтобы открыть меню Setup Menu 2 (Меню настройки 2).
- 3. Выберите пункт File No. Reset (Обнулить счетчик файлов), наклоняя джойстик в положение  $\blacktriangle$  или  $\nabla$ , затем наклоните джойстик в положение  $\blacktriangleright$ .
- 4. Выберите пункт ОN (ВКЛ.), наклоняя джойстик в положение  $\blacktriangle$  или  $\nabla$ , затем нажмите на кнопку OK. Счетчик файлов будет обнулен.

## Запись видео

Запись видео со звуковым сопровождением производится с использованием ЖК-монитора в качестве видоискателя.

- 1. Поверните дисковый переключатель в положение  $\mathbb{C}^{\gamma}$ .
- 2. Нажмите на кнопку MENU (Меню). Откроется меню Movie (Видео).
- 3. Выберите пункт Resolution (Разрешение), затем наклоните джойстик в положение  $\blacktriangleright$ .
- 4. Установите желаемое значение разрешения (размер изображения), наклоняя джойстик в положение  $\blacktriangle$  или  $\nabla$ , затем нажмите на кнопку ОК.
- 5. Выберите пункт Quality (Качество), затем наклоните джойстик в положение  $\blacktriangleright$ .
- 6. Установите желаемый уровень качества видеоизображения, наклоняя джойстик в положение  $\blacktriangle$  или  $\nabla$ , затем нажмите на кнопку ОК.
- 7. Нажмите на кнопку затвора полностью, чтобы начать видеозапись.
- 8. Нажмите на кнопку затвора полностью еще раз, чтобы остановить видеозапись.

#### *Примечание:*

- ❏ *Если крышка аккумулятора/карты памяти будет открыта, видеозапись будет остановлена.*
- ❏ *Во время видеозаписи доступна функция увеличения изображения.*

### Разрешение Качество Качество Максимальное время съемки 16 MB 256 MB  $640 \times 480$  Fine (Наилучшее) 3 100 Normal (Нормальное) 10 270  $320 \times 240$  Fine (Наилучшее) 9 9 200 Normal (Нормальное) 20 390 160 × 120 Fine (Наилучшее) 40 780 Normal (Нормальное) 180 1500

### Максимальное время видеосъемки

Единицы измерения: секунды

\*Указанные значения могут изменяться в зависимости от производителя карты SD.

### Запись звуковых меток

При включенной функции Sound Memo ON (Вкл. запись звуковых меток) к фотографии, отображаемой на ЖК\*мониторе, можно записывать звуковые метки продолжительностью до 30 секунд.

- 1. Когда фотография отображается на экране ЖК-монитора, нажмите на кнопку ОК, чтобы начать запись.
- 2. Чтобы остановить запись, нажмите на кнопку OK еще раз.

- ❏ *Звуковые метки проигрываются в режиме воспроизведения. Для этого откройте фотографию в режиме воспроизведения и нажмите на кнопку* OK*.*
- ❏ *Если фотография имеет звуковую метку, на ЖК\$мониторе появится значок .*

# Настройка дополнительных параметров

В режиме настройки производится дополнительная настройка камеры, например, настройка режима энергосбережения и настройка звука.

## Как производить настройку

- 1. Поверните дисковый переключатель в положение SETUP (Настройка).
- 2. Выберите необходимый пункт меню, наклоняя джойстик в положение  $\blacktriangleleft$  или  $\blacktriangleright$ .
- 3. Наклоняя джойстик в положение  $\blacktriangle, \blacktriangledown, \blacktriangleleft$  или  $\blacktriangleright$ , выберите параметр, который вы хотите настроить, и нажмите на кнопку OK.
- 4. Измените значение параметра, наклоняя джойстик в положение  $\blacktriangle$  или  $\nabla$ , затем нажмите на кнопку OK. Значение параметра будет изменено.

### *Примечание:*

*Нажатие кнопки* MENU (Меню) *сохраняет сделанные изменения и возвращает <sup>к</sup> предыдущему экрану.*

## Доступные параметры

### Setup Menu 1 (Меню настройки 1)

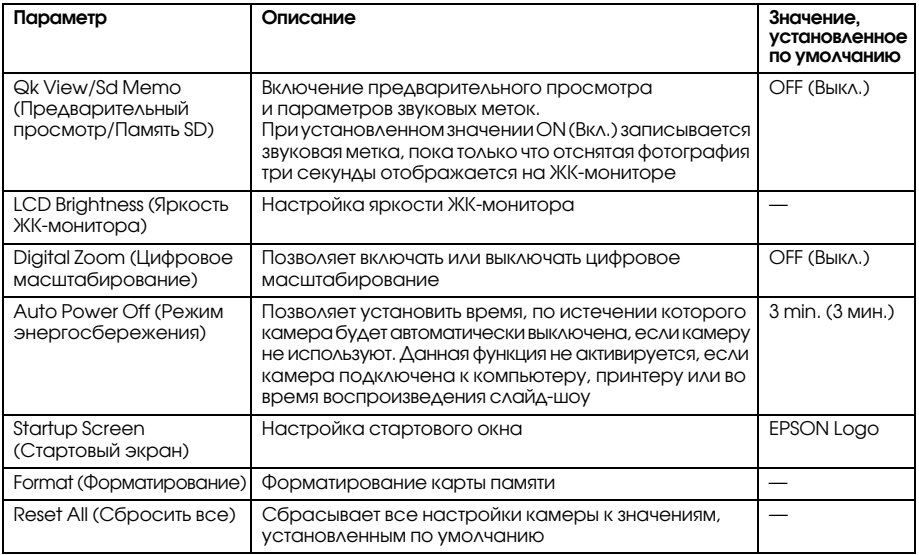

### Setup Menu 2 (Меню настройки 2)

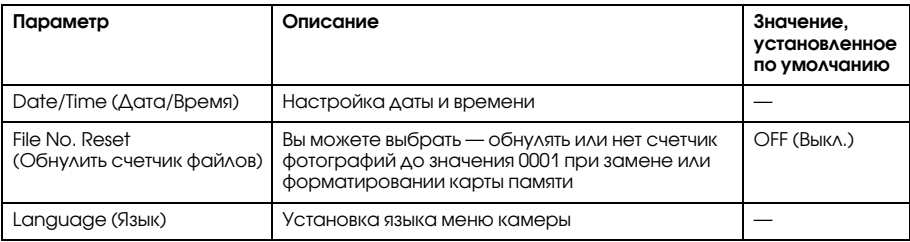

### Sound (Звук)

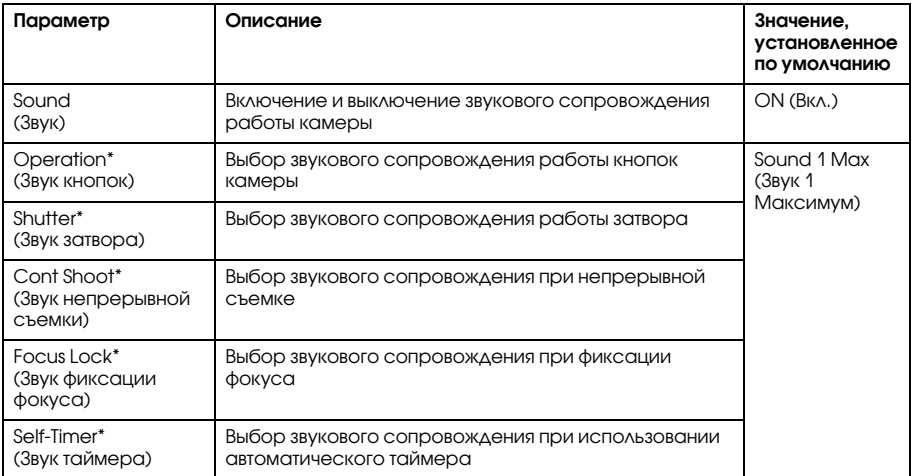

Для вышеописанных настроек возможно копирование или удаление файлов звукового сопровождения. При использовании звуковых файлов, сохраненных на компакт-диске <sup>с</sup> программным обеспечением, копируйте данные на карту памяти с помощью EPSON Photo!4. Для получения дополнительной информации смотрите документацию к EPSON Photo!4.

## Глава 3

# Просмотр фотографий и работа с ними

## Просмотр фотографий

Вы можете просмотреть отснятые фотографии с помощью ЖК-монитра.

Поверните дисковый переключатель в положение  $\boxdot$ . На экране появится последняя отснятая фотография.

- ❏ *Для просмотра следующей фотографии наклоните джойстик в положение* r*. Наклоните <sup>и</sup> удерживайте джойстик в положение* r *для быстрого просмотра остальных фотографий.*
- ❏ *Для увеличения фотографии нажмите на кнопку* T *. Вы можете перемещать увеличенную фотографию, наклоняя джойстик в положения* u*,* d*,* l или r*. Чтобы вернуть фотографию*   $\kappa$  первоначальному размеру, нажмите на кнопку  $\Xi$  W или OK.
- 2. Для просмотра фотографий в режиме миниатюр нажмите на кнопку W. *Примечание:*
	- $□$  *Для выбора другой фотографии наклоните джойстик в положение* ▲,▼,◀ или▶.
	- ❏ *Для просмотра выбранной фотографии в полноэкранном режиме нажмите на кнопку* T *или* OK*.*

## Поворот фотографий

Вы можете поворачивать фотографии, отображенные на ЖК\*мониторе, на 90 градусов.

- 1. Откройте меню Playback (Воспроизведение) и наклоните джойстик в положение  $\blacktriangle$  или $\nabla$ , чтобы выбрать пункт Rotate (Повернуть), затем наклоните джойстик в положение  $\blacktriangleright$ .
- 2. Наклоните джойстик в положение ▶, чтобы повернуть изображение на 90 градусов вправо, или наклоните джойстик в положение , чтобы повернуть изображение на 90 градусов влево. Затем нажмите на кнопку OK.

## Просмотр фотографий в режиме слайд+шоу

Вы можете просматривать отснятые фотографии одну за другой в режиме слайд-шоу.

- 1. Переключите камеру в режим воспроизведения.
- 2. Нажмите на кнопку MENU (Меню). Откроется Playback Menu 1 (Меню воспроизведения 1).
- 3. Выберите пункт Slide Show (Слайд-шоу), наклоняя джойстик в положение  $\blacktriangle$  или  $\nabla$ , затем нажмите на кнопку ОК. Слайд-шоу будет запущено.

- Нажмите на кнопку ОК, чтобы приостановить слайд-шоу.
- ❏ *Наклоните джойстик в положение* r*, чтобы пропустить текущую фотографию.*
- ❏ *Наклоните джойстик в положение* l*, чтобы выключить слайд\$шоу.*
- ❏ *Режим энергосбережения не работает во время воспроизведения слайд\$шоу.*

### Воспроизведение видео

- 1. Переключите камеру в режим воспроизведения и выберите видео, которое вы хотите воспроизвести.
- 2. Нажмите на кнопку OK. Начнется воспроизведение выбранного видео.

#### *Примечание:*

- ❏ *Нажмите на кнопку* OK*, чтобы приостановить воспроизведение видео. Нажмите на кнопку* OK*, чтобы заново начать воспроизведение видео.*
- ❏ *Наклоните джойстик в положение* u *или* d*, чтобы выбрать один из четырех доступных уровней громкости воспроизведения.*
- ❏ *Наклоните джойстик в положение* l*, чтобы выключить воспроизведение видео.*

### Настройка режима предварительного просмотра

При включенном режиме предварительного просмотра на ЖК-мониторе в течении трех секунд отображается только что отснятая фотография. Доступно два значения этого параметра: ON (Вкл.) <sup>и</sup> OFF (Выкл.). По умолчанию установлено значение OFF (Выкл.).

#### *Примечание:*

*Режим предварительного просмотра недоступен при непрерывной фотосъемке.*

- 1. Поверните дисковый переключатель в положение режима настройки. Появится Setup Menu 1 (Меню настройки 1).
- 2. Выберите пункт Qk View/Sd Memo (Предварительный просмотр/Память SD), наклоняя джойстик в положение  $\blacktriangle$  или  $\nabla$ , затем наклоните джойстик в положение  $\blacktriangleright$ .
- 3. Выберите значение ON (Вкл.) или OFF (Выкл.), затем нажмите на кнопку OK.

## Просмотр информации о фотографии

На ЖК-мониторе камеры можно отобразить основную или подробную информацию <sup>о</sup> фотографии <sup>в</sup> зависимости от настройки параметра Info Disp (Информация) в меню Playback (Воспроизведение).

- 1. Устанавливая джойстик в положение  $\blacktriangle$  или  $\nabla$ , выберите пункт Info Disp (Информация), затем установите джойстик в положение.
- 2. Устанавливая джойстик в положение  $\blacktriangle$  или  $\nabla$ , выберите значение Basic Info (Основная информация), Detailed Info (Подробная информация) или Off (Выкл.). Затем нажмите на кнопку OK.

При выборе значения Detailed Info (Подробная информация) на экране ЖК\*монитора камеры будет отображена следующая информация:

**3Русский**

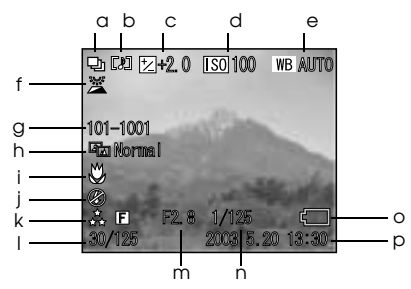

- 
- b. Звуковая метка j. Вспышка
- 
- 
- e. Баланс белого **m.** Диафрагма
- f. Режим Outdoor (Вне помещения) n. Выдержка
- g. Номер папки и файла o. Заряд аккумулятора
- 

- a. Режим съемки i. Режим макросъемки
	-
- c. Экспозиция k. Настройки разрешения и качества
- d. Чувствительность l. Номер фотографии при воспроизведении/ общее число сохраненных фотографий
	-
	- -
- h. Режим сцены p. Время и дата съемки
- ❏ *При установке значения* Basic Info (Основная информация)*отображаются только объекты* b*,* f*,* o*<sup>и</sup>* p*.*
- ❏ *При установке значения* Off (Выкл.) *отображается только объект* <sup>o</sup>*.*

## Сохранение информации DPOF

DPOF аббревиатура от Digital Print Order Format. Этот формат позволяет организовывать очередь при печати отснятых фотографий.

- 1. Поверните дисковый переключатель в положение  $\triangleright$ .
- 2. Нажмите на кнопку MENU (Меню), затем наклоните джойстик в положение. Откроется Playback Menu 2 (Меню воспроизведения 2).
- 3. Выберите пункт Make Print Order (Создать очередь печати), затем нажмите на кнопку OK.
- 4. Выберите фотографию и задайте число копий, наклоняя джойстик в положение  $\blacktriangle, \blacktriangledown, \blacktriangle, \blacktriangledown$  или  $\blacktriangleright$ .

#### *Примечание:*

*Максимально можно установить до 99 копий для 999 фотографий. Однако максимально в очереди может содержаться до 9,999 страниц.*

5. Нажмите на кнопку OK. Информация DPOF будет сохранена, и вы вернетесь в меню Playback Menu 2 (Меню воспроизведения 2).

## Удаление изображений

В режиме воспроизведения можно удалять изображения, сохраненные на карте памяти.

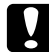

c *Предостережение: Удаленные изображения не могут быть восстановлены. Будьте внимательны при удалении изображений.*

## Удаление одного изображения

- 1. Поверните дисковый переключатель в положение  $\mathbb{D}$ .
- 2. Нажмите на кнопку MENU (Меню). Откроется Playback Menu 1 (Меню воспроизведения 1).
- 3. Выберите пункт Delete Individual Images (Удалить изображение), наклоняя джойстик в положение  $\blacktriangle$  или  $\nabla$ , затем наклоните джойстик в положение  $\blacktriangleright$ .
- 4. Наклоняя джойстик в положение *или* , выберите изображение, которое вы хотите удалить.
- 5. Выберите пункт ОК, наклоняя джойстик в положение ▲ или ▼, затем нажмите на кнопку ОК. Изображение будет удалено.
- 6. Если необходимо, повторите шаги 4 и 5 для удаления других изображений.

#### *Примечание:*

*В режиме воспроизведения вы также можете удалить выбранное изображение, наклонив джойстик положение* $\blacktriangledown$ 

## Удаление всех изображений

Вы можете удалить все изображения, сохраненные в камере.

- 1. Поверните дисковый переключатель в положение  $\boxtimes$ .
- 2. Нажмите на кнопку MENU (Меню). Откроется Playback Menu 1 (Меню воспроизведения 1).
- 3. Выберите пункт Delete All Images (Удалить все), наклоняя джойстик в положение  $\blacktriangle$  или  $\blacktriangledown$ , затем нажмите на кнопку OK.
- 4. Выберите пункт ОК, наклоняя джойстик в положение  $\blacktriangle$  или  $\nabla$ , затем нажмите на кнопку ОК.

## Удаление группы изображений

Группа фотографий, отснятых в режиме непрерывной съемки, может быть удалена как одна фотография.

- 1. Поверните дисковый переключатель в положение  $\boxdot$  и выберите фотографию, которую вы хотите удалить.
- 2. Нажмите на кнопку MENU (Меню). Откроется Playback Menu 1 (Меню воспроизведения 1).
- 3. Выберите пункт Delete a group of image (Удалить группу фотографий), наклоняя  $\Delta$ жойстик в положение $\blacktriangle$  или  $\nabla$ , затем нажмите на кнопку ОК.

#### *Примечание:*

*Вы не сможете выбрать пункт* Delete a group of image (Удалить группу фотографий)*, если фотография была снята не в режиме непрерывной фотосъемки, а в каком\$либо другом режиме.*

- 4. Выберите фотографии одну за одной, наклоняя джойстик в положение  $\blacksquare$ или $\blacktriangleright$ . Снимите значок  $\overline{w}$  с изображений, которые вы не хотите удалять, наклоняя джойстик в положение  $\blacktriangle$  или  $\blacktriangledown$ .
- 5. Нажмите на кнопку OK.
- 6. Выберите пункт ОК, наклоняя джойстик в положение  $\blacktriangle$  или  $\nabla$ , затем нажмите на кнопку ОК.

Вы можете форматировать карту памяти с помощью меню Setup (Настройка). Для получения дополнительной информации смотрите раздел «Настройка дополнительных параметров» на стр. 47.

#### *Примечание:*

- ❏ *При форматировании все файлы макетов, сохраненные на карте памяти, будут удалены. Убедитесь, что вы сохранили наиболее ценные снимки и файлы макетов на жесткий диск компьютера перед форматированием карты памяти.*
- ❏ *Никогда не форматируйте карту памяти с помощью компьютера. Используйте для этого только камеру.*

## Загрузка фотографий на компьютер

Отснятые фотографии можно скопировать с карты памяти на компьютер. После этого вы сможете редактировать, сохранять и создавать коллекции фотографий на жестком диске вашего компьютера. Для подключения камеры к компьютеру необходим соответствующий соединительный кабель из комплекта камеры.

Выполните следующие действия.

c *Предостережение: Перед началом работы убедитесь, что камера выключена.*

1. Откройте крышку разъемов камеры и подключите камеру к компьютеру с помощью соответствующего кабеля.

### *Примечание:*

*В зависимости от операционной системы вашего компьютера вам может понадобиться*  установить соответствующий драйвер. Комплект драйверов находится на компакт-диске *<sup>с</sup> программным обеспечением камеры.*

- 2. Включите камеру.
- 3. Скопируйте фотографии с камеры на компьютер с помощью соответствующего программного обеспечения. Для получения дополнительной информации смотрите раздел 6 «Работа с программным обеспечением» на стр. 71.

### *Примечание:*

- ❏ *Если на вашем компьютере не установлено соответствующее программное обеспечение, доступно только копирование фотографий. Для редактирования изображений вам необходимо соответствующее программное обеспечение.*
- ❏ *Если фотография была снята с использованием режима P.I.F., то при копировании на компьютер связь между фотографией и макетом может быть нарушена.*

## Работа с изображениями на компьютере

Программное обеспечение, которое находится на компакт-диске, позволяет вам производить <sup>с</sup> фотографиями различные действия. Для получения дополнительной информации смотрите раздел 6 «Работа с программным обеспечением» на стр. 71.

## Прямая печать

### Подключение камеры к принтеру

Вы можете печатать выбранные фотографии, просто подключив вашу камеру непосредственно <sup>к</sup> порту USB принтера с помощью соответствующего кабеля из комплекта. Данная функция доступна только при работе с принтерами Epson, поддерживающими технологию USB direct print (например, STYLUS PHOTO 935, STYLUS PHOTO R300/R310, STYLUS PHOTO RX600, STYLUS PHOTO RX620/630, PictureMate).

### *Примечание:*

*В будущем список поддерживаемых принтеров может быть расширен.*

## Печать фотографий

## Доступные типы бумаги

Камера поддерживает печать на следующих типах и размерах бумаги.

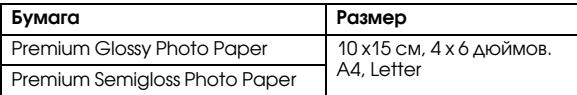

### *Примечание:*

- ❏ *Для получения дополнительной информации о бумаге смотрите документацию к принтеру.*
- ❏ *При настройке печати с камеры невозможно выбирать тип бумаги. Вы можете печатать на обоих типах бумаги указанного размера.*

## Печать фотографии, выбранной на ЖК+мониторе

- 1. Подключите камеру к принтеру, затем включите принтер и камеру.
- 2. Выберите фотографию с помощью ЖК-монитора, затем нажмите на кнопку ( $\oplus$ ) PRINT (Печать). Откроется меню Print (Печать).
- 3. Выберите пункт Displayed Image (Отображенное изображение), наклоняя джойстик в положение  $\blacktriangle$  или  $\nabla$ , затем нажмите на кнопку  $\textcircled{f}$  PRINT (Печать) или OK.
- 4. Выполните необходимую настройку печати, затем нажмите на кнопку ( $\oplus$ ) PRINT (Печать). Принтер начнет печатать.

#### *Примечание:*

- ❏ *Смотрите раздел «Настройка параметров печати» на стр. 65 для получения дополнительной информации о настройках печати.*
- ❏ *Чтобы отменить печать, нажмите на кнопку* MENU (Меню)*.*

### Печать всех фотографий, сохраненных на карте памяти, установленной в камеру

Вы можете напечатать все фотографии, сохраненные на карте памяти камеры. Для этого на карте памяти должно быть достаточное количество свободного места для организации данных печати.

- 1. Подключите камеру к принтеру, затем включите принтер и камеру.
- Поверните дисковый переключатель в положение  $\boxtimes$ , затем нажмите на кнопку  $\textcircled{f}$ ) PRINT (Печать). Откроется меню Print (Печать).
- 3. Выберите пункт All Images (Все изображения), наклоняя джойстик в положение  $\blacktriangle$  или  $\nabla$ , затем нажмите на кнопку OK.
- 4. Выполните необходимую настройку печати, затем нажмите на кнопку (В) PRINT (Печоть). Принтер начнет печатать.

- ❏ *Смотрите раздел «Настройка параметров печати» на стр. 65 для получения дополнительной информации о настройках печати.*
- ❏ *Чтобы отменить печать, нажмите на кнопку* MENU (Меню)*.*

## Печать выбранных фотографий

Вы можете напечатать несколько выбранных фотографий.

- 1. Подключите камеру к принтеру, затем включите принтер и камеру.
- 2. Поверните дисковый переключатель в положение  $\boxdot$ , затем нажмите на кнопку  $\textcircled{A}$  PRINT (Печать). Откроется меню Print (Печать).
- 3. Выберите пункт Select Images (Выбранное изображение), наклоняя джойстик в положение  $\blacktriangle$  или  $\nabla$ , затем нажмите на кнопку ОК.

Если вы уже настроили очередь печати (смотрите раздел «Сохранение информации DPOF» на стр. 55), на экране ЖК-монитора камеры появится сообщение, спрашивающее вас, хотите ли вы использовать установленную очередь печати.

Чтобы подтвердить установленную очередь печати выберите значение Yes ( $\Delta$ a) и пропустите шаг 5. В противном случае выберите пункт No (Нет)<sup>и</sup> настройте очередь печати, как это описано <sup>в</sup> шаге 4.

- 4. Наклоняя джойстик в положение или выберите фотографии, которые вы хотите напечатать, затем задайте количество копий этих фотографий, наклоняя джойстик в положение  $\blacktriangle$  или  $\blacktriangledown$ .
- 5. Для просмотра выбранных фотографий в полноэкранном режиме нажмите на кнопку & T. Для просмотра фотографий в виде миниатюр нажмите на кнопку W.
- 6. Нажмите на кнопку OK.
- 7. Выполните необходимую настройку печати, затем нажмите на кнопку (В) PRINT (Печоть). Принтер начнет печатать.

- ❏ *Смотрите раздел «Настройка параметров печати» на стр. 65 для получения дополнительной информации о настройках печати.*
- ❏ *Чтобы отменить печать, нажмите на кнопку* MENU (Меню)*.*

### *Прямая печать 63*

**4Русский**

## Альбомная печать

Вы можете печатать несколько фотографий на одном листе бумаги.

- 1. Подключите камеру к принтеру, затем включите принтер и камеру.
- 2. Поверните дисковый переключатель в положение  $\boxdot$ , затем выберите первую фотографию для печати.
- 3. Нажмите на кнопку (A) PRINT (Печать). Откроется меню Print (Печать).
- 4. Выберите пункт Print an Album (Печатать альбом), наклоняя джойстик в положение $\blacktriangle$  или $\blacktriangledown$ . Если вы уже настроили очередь печати (смотрите раздел «Сохранение информации DPOF» на стр. 55), на экране ЖК\*монитора камеры появится сообщение, спрашивающее вас, хотите ли вы использовать установленную очередь печати.

Чтобы подтвердить установленную очередь печати выберите значение Yes (Да) <sup>и</sup> пропустите шаг 6. В противном случае выберите пункт NO (Нет) и настройте очередь печати, как это описано <sup>в</sup> шаге 5.

5. Выберите число фотографий, которое будет размещено на одном листе бумаги, наклоняя джойстик в положение  $\blacktriangleleft$  или  $\blacktriangleright$ , затем нажмите на кнопку ОК.

Принтер начнет печатать, начиная с фотографии, отображенной на ЖК-мониторе. Например, предположим, что вы хотите напечатать четыре фотографии на одном листе бумаги <sup>и</sup> <sup>в</sup> настоящий момент четвертая фотография (которая была снята последней) отображена на экране ЖК\*монитора. Принтер будет печатать четвертую фотографию, третью, вторую и первую фотографию, располагая их по очередности съемки. Видеоклипы и фотографии, снятые в режиме непрерывной съемки будут пропущены.

6. Выполните необходимую настройку печати, затем нажмите на кнопку (日) PRINT (Печать). Принтер начнет печатать.

### *Примечание:*

- ❏ *Смотрите раздел «Настройка параметров печати» на стр. 65 для получения дополнительной информации о настройках печати.*
- ❏ *Чтобы отменить печать, нажмите на кнопку* MENU (Меню)*.*
- ❏ *При использовании альбомной печати режим P.I.F. недоступен.*
- ❏ *Если установлен размер бумаги A4 или letter, изображения, помещенные в рамку макета, будут печататься без использования макета.*

## Печать фотографий, снятых в режиме P.I.F.

Фотографии, снятые в режиме P.I.F., могут быть напечатаны с использованием макета с помощью одного из перечисленных ниже способов:

- 1. Прямая печать.
- 2. Приложения EPSON Photo!4 и EPSON PhotoQuicker, установленные на вашем компьютере. (Оба приложения входят в комплект камеры L-500V.)

При использовании любого другого способа печати изображения будут печататься без использования макета.

Для получения дополнительной информации о режиме P.I.F. смотрите раздел 5, «Использование PRINT Image Framer (P.I.F.)».

### *Прямая печать 65*

## Настройка параметров печати

При прямой печати с помощью камеры вы можете настраивать различные параметры печати.

### Изменение параметров печати

- 1. Выберите пункт Print Settings (Параметры печати), наклоняя джойстик в положение  $\blacktriangle$  или  $\blacktriangledown$  на экране предпросмотра, затем нажмите на кнопку OK. Откроется меню Print Settings (Параметры печати).
- 2. Выберите необходимый пункт меню, наклоняя джойстик в положение  $\blacktriangle$  или $\nabla$ , затем нажмите на кнопку OK. Будут отображены текущие настройки.
- 3. Выберите необходимое значение параметра, наклоняя джойстик в положение  $\blacktriangle$  или  $\nabla$ , затем нажмите на кнопку OK.

#### *Примечание:*

*Чтобы отменить печать, нажмите на кнопку* MENU (Меню)*.*

## Выбор размера бумаги

Установите размер бумаги для печати ваших фотографий, выбрав значение 10 × 15 cm/Prem.Glossy, 4 × 6 in./Prem.Glossy, A4/Prem.Glossy, Letter/Prem.Glossy.

### Настройка области печати

Вы можете указать принтеру: печатать с использованием полей или без полей. По умолчанию установлено значение BorderFree (Печать без полей).

### Печать даты

Все отснятые изображения имеют дату и время съемки (Y.M.D., M.D.Y. или D.M.Y. в зависимости от настроек времени и даты). Вы можете включить или выключить печать этой информации на отпечатке. По умолчанию установлено значение ON (Вкл.).

### Печать с высокой скоростью

Вы можете печатать ваши фотографии быстрее, но в этом случае качество печати будет снижено. По умолчанию установлено значение Normal (Обычная).
# Использование PRINT Image Framer (P.I.F.)

# Фотосъемка в режиме P.I.F.

Технология PRINT Image Framer (P.I.F.) позволяет связывать ваши фотографии с макетами для последующей их печати. Различные макеты могут быть сохранены в памяти камеры или на карте памяти. Для печати фотографий и связанных с ними макетов вы можете использовать функцию прямой печати.

#### *Примечание:*

- ❏ *В режиме P.I.F. можно использовать макеты, предварительно загруженные в камеру. Выберите макет и выполните фотосъемку. При прямой печати фотография будет напечатана <sup>с</sup> использованием этого макета. Вы можете изменить макет перед печатью.*
- ❏ *При копировании фотографии, снятой с использованием режима P.I.F., на компьютер связь фотографии с макетом P.I.F. может быть нарушена.*
- ❏ *Фотографии, снятые в режиме P.I.F. и сохраненные с записью информации DPOF на карте памяти, при печати на принтере Stylus Photo 935 будут напечатаны с использованием первого макета, сохраненного в принтере.*
- 1. Поверните дисковый переключатель в положение  $\mathfrak{O}, \mathfrak{O}$ М или  $\mathfrak{Q}$ .
- 2. Нажмите на кнопку P.I.F. Появится макет, сохраненный в камере.

#### *Примечание:*

*Если вы хотите выбрать макет, сохраненный на карте памяти, наклоните джойстик в* положение ▶ после того, как нажмете на кнопку <sup>■</sup> P.I.F.

- 3. Выберите желаемый макет, наклоняя джойстик в положение  $\blacktriangle$  или  $\nabla$ , затем нажмите на кнопку OK.
- 4. Выбранный макет появится на ЖК-мониторе. Выполните фотосъемку.

## Изменение или удаление макета

Вы можете изменить макет для фотографии, снятой в режиме P.I.F. , либо добавить макет <sup>к</sup> фотографии, снятой без использования макета.

- 1. Включите камеру, затем поверните дисковый переключатель в положение  $\boxtimes$ .
- 2. Выберите фотографию, для которой вы хотите изменить или добавить макет, затем нажмите на кнопку P.I.F. Откроется меню Camera in Frame (Макет).
- 3. Выберите макет, наклоняя джойстик в положение  $\blacktriangle$  или  $\nabla$ , затем нажмите на кнопку ОК.

#### *Примечание:*

*Чтобы сохранить фотографию без макета, выберите пункт* No Frame (Без макета)*.*

## Замена макетов, сохраненных на карте памяти

Чтобы добавлять или изменять макеты в память камеры, вы должны использовать карту памяти, на которой уже сохранены макеты. Также вы можете найти макеты на компакт-диске из комплекта камеры или на web-сайте Epson.

## Использование компакт+диска

#### *Примечание:*

- ❏ *Вам необходим компьютер с установленным приводом CD\$ROM.*
- ❏ *Перед этим вам необходимо установить утилиту PRINT Image Framer Tool.*

Для получения дополнительной информации используйте интерактивную справочную систему EPSON PRINT Image Framer Tool.

## Загрузка макетов с web-сайта

#### *Примечание:*

- ❏ *Вам необходим компьютер с доступом в Интернет.*
- ❏ *Перед этим вам необходимо установить утилиту PRINT Image Framer Tool. Дополнительную*  информацию вы можете найти на web-сайте Epson.

**5Русский**

# Удаление макетов

Вы можете удалять макеты, сохраненные на карте памяти.

- 1. Нажмите на кнопку **D.** P.I.F., затем, наклоняя джойстик в положение  $\blacktriangleleft$  или  $\blacktriangleright$ , выберите месторасположение макетов.
- 2. Наклоняя джойстик в положение ▲ или ▼, выберите макет, который вы хотите удалить, затем нажмите на кнопку MENU (Меню).

#### *Примечание:*

*Для отмены выбора нажмите на кнопку* P.I.F*.*

- 3. Выберите пункт Delete (Удалить), наклоняя джойстик в положение  $\blacktriangle$  или  $\nabla$ , затем нажмите на кнопку OK.
- 4. Выберите пункт ОК, наклоняя джойстик в положение  $\blacktriangle$  или  $\blacktriangledown$ , затем нажмите на кнопку ОК. Выбранный макет будет удален.

# Работа с программным обеспечением

## Введение

Вы можете скопировать фотографии на жесткий диск вашего компьютера для дальнейшей работы <sup>с</sup> ними. В комплекте камеры находится компакт\*диск, который содержит программное обеспечение, необходимое для работы с вашими фотографиями на компьютере. Данный компакт-диск содержит следующие программы и файлы.

### EPSON Photo!4

Эта программа позволяет хранить, просматривать и сортировать изображения, полученные <sup>с</sup> цифровой камеры. Пожалуйста, ознакомьтесь с инструкцией по использованию данной программы, которая также находится на компакт-диске.

### QuickTime

Эта программа позволяет просматривать видео.

### EPSON PhotoQuicker

Данное приложение позволяет вам печатать ваши фотографии, максимально используя возможности вашего компьютера.

### EPSON PRINT Image Framer Tool

Эта утилита позволяет переносить файлы макетов на карту памяти SD вашей камеры.

### PIF DESIGNER

Данная программа позволяет создавать оригинальные макеты для ваших фотографий или редактировать существующие макеты.

### USB storage driver (только для Windows)

Драйвер USB для подключения вашей камеры к компьютерам, работающим под управлением Windows 98 или Windows Me.

### Файлы P.I.F.

Файлы макетов, которые используются при печати с использованием функции P.I.F.

### Звуковые файлы

Звуковые файлы, которые могут быть использованы при работе камеры.

### *Работа с программным обеспечением 73*

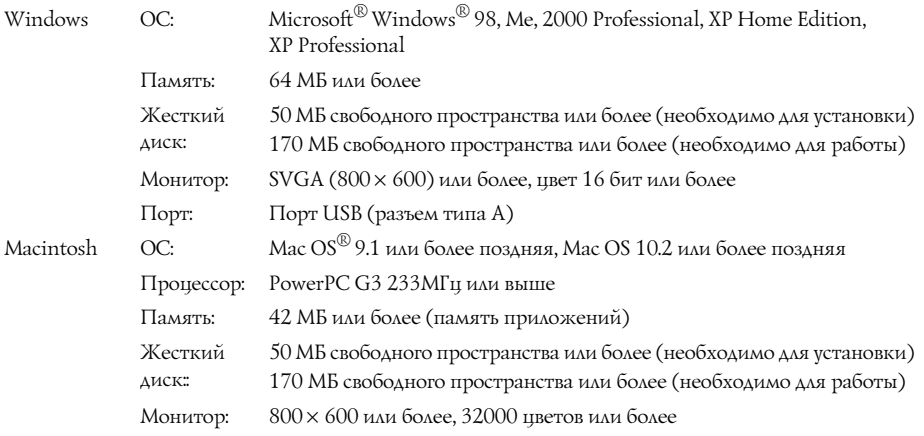

## Системные требования

**6Русский**

Для использования камеры L\*500V ваш компьютер должен отвечать следующим требованиям:

# Установка программного обеспечения

Вставьте компакт-диск с программным обеспечением в привод для компакт-дисков. Для пользователей Windows:

Автоматически откроется диалоговое окно EPSON Installer Program.

#### *Примечание:*

*Если диалоговое окно EPSON Installation Program не откроется, дважды щелкните на значке*  CD\*ROM*<sup>и</sup> выберите пункт* Open (Открыть) *из меню File (Файл). Затем дважды щелкните на* EPSETUP. EXE*.*

Для пользователей Mac OS 9:

Дважды щелкните на значке Mac OS 9 в папке EPSON.

Для пользователей Mac OS 10.x:

Дважды щелкните на значке Mac OS X в папке EPSON.

#### *Примечание:*

*При открытии диалогового окна с просьбой ввести имя пользователя и пароль введите имя пользователя и пароль, затем нажмите на кнопку* OK*.*

2. Выберите программное обеспечение для установки, затем нажмите на кнопку Install (Установить).

### *Примечание:*

*При первой установке мы рекомендуем установить все программное обеспечение. Тем не менее, вы можете выбирать программное обеспечение для установки, нажав на кнопку* Custom (Расширенная)*.*

3. Выполняйте все инструкции на экране, пока все программное обеспечение не будет установлено. После появления сообщения о том, что установка завершена, нажмите на кнопку Exit (Выход) или Restart Now/Exit (Перезагрузить сейчас/Выход).

# Запуск EPSON Photo!4

### Для Windows

Нажмите на кнопку Start (Пуск), выберите пункт All Programs (Все программы) (или Programs (Программы)) и затем выберите EPSON Camera. Выберите пункт EPSON Photo!4 и затем выберите EPSON Photo!4.

### Для Macintosh

Дважды щелкните на значке EPSON Photo!4 в папке программы EPSON Photo!4.

# Где получить информацию

Подробная информация о программном обеспечении, расположенном на компакт-диске, содержится в интерактивном руководстве пользователя. Запустите необходимую программу <sup>и</sup> откройте руководство пользователя, как описано ниже.

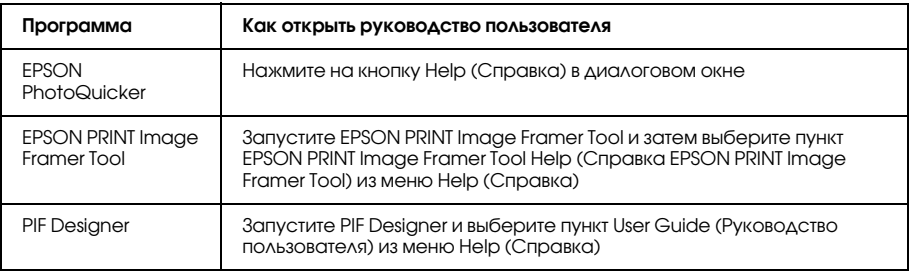

#### *Примечание:*

*Вы можете получить доступ к интерактивным руководствам с помощью главного меню Windows, или открыв папку* MANUAL *из папки используемой программы и дважды щелкнув на* INDEX.HTM *(для Macintosh).*

# Глава 7

# Техническое обслуживание и решение проблем

# Техническое обслуживание

Для поддержания камеры в хорошем рабочем состоянии необходимо чистить камеру хотя бы несколько раз в год. Перед выполнением каких-либо работ по обслуживанию камеры прочитайте раздел «Указания по технике безопасности» на стр. 2. Обязательно следуйте инструкциям, приведенным в этом разделе.

## Сброс настроек камеры

Вы можете вернуть все настройки камеры к их заводским значениям с помощью меню Setup Menu 2 (Меню настройки 2). Для получения дополнительной информации смотрите раздел «Настройка дополнительных параметров» на стр. 47.

#### *Примечание:*

*Настройки даты, времени и языка не сбрасываются даже при проведении соответствующей процедуры.*

## Чистка камеры

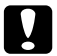

c *Предостережение: Не используйте химические очистители, такие как спирт, растворители для красок или бензин. Это может повредить корпус камеры. То же самое верно и для блока аккумуляторов.*

### Корпус камеры

Протрите корпус камеры мягкой сухой салфеткой. Если корпус сильно загрязнен, используйте салфетку, немного смоченную в натуральном очистителе. Затем протрите корпус еще раз сухой салфеткой.

### Объектив и ЖК-монитор

Для очистки объектива сдуйте пыль или грязь.

Чистка ЖК-монитора должна производиться мягкой сухой салфеткой.

### Контакты аккумулятора

Не используйте химические очистители, такие как спирт, растворители для красок или бензин. Это может повредить корпус камеры или контакты аккумулятора.

# Хранение камеры

Храните камеру в прохладном и сухом месте. Если вы не используете камеру длительное время, храните ее со снятыми аккумуляторами, чтобы не допустить их протечки или коррозии.

### *Техническое обслуживание и решение проблем 79*

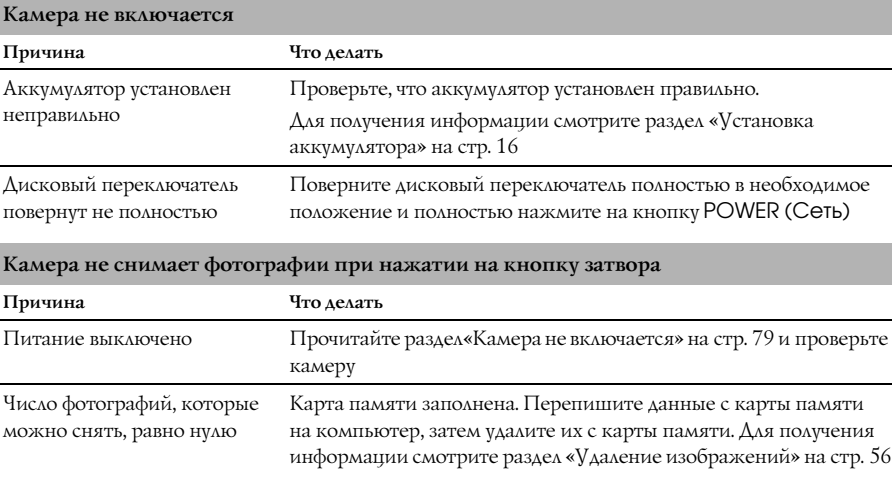

### Проблемы и решения

### Проблемы камеры

**7Русский**

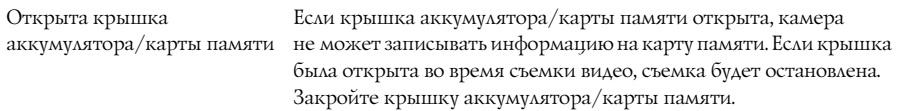

#### **Камера не реагирует на нажатие кнопок**

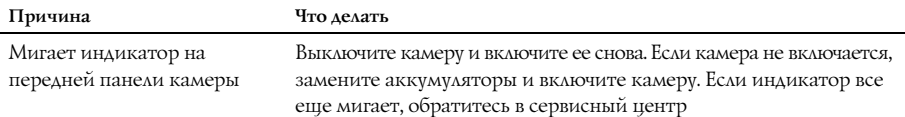

#### **Камера выключается автоматически**

J.

J.

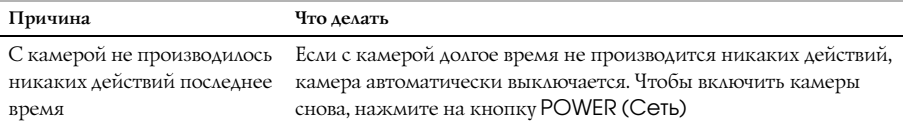

#### **Камера снимает фотографии слишком долго**

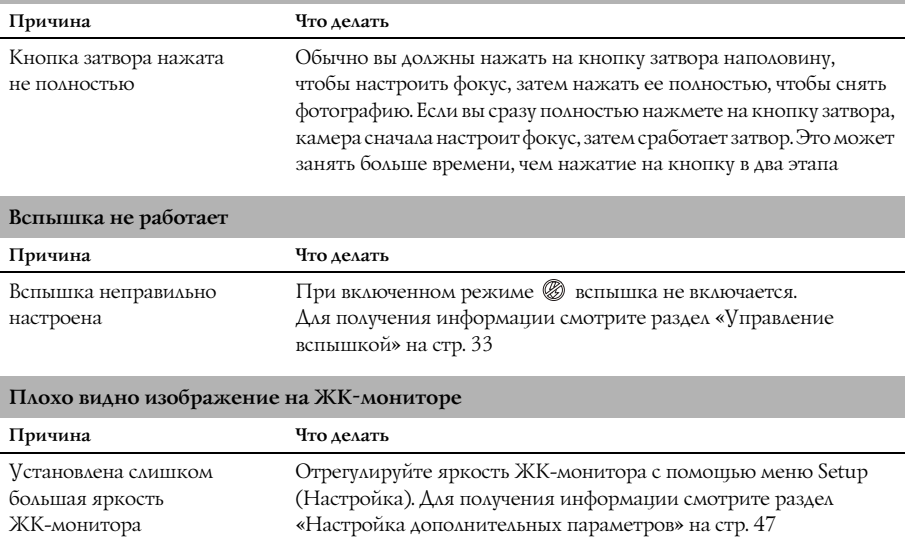

#### На ЖК-мониторе видны вертикальные линии

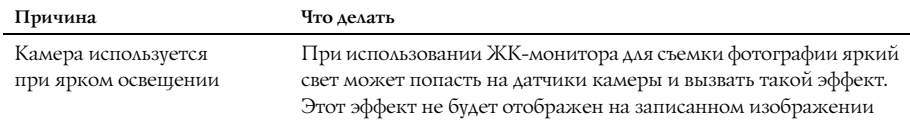

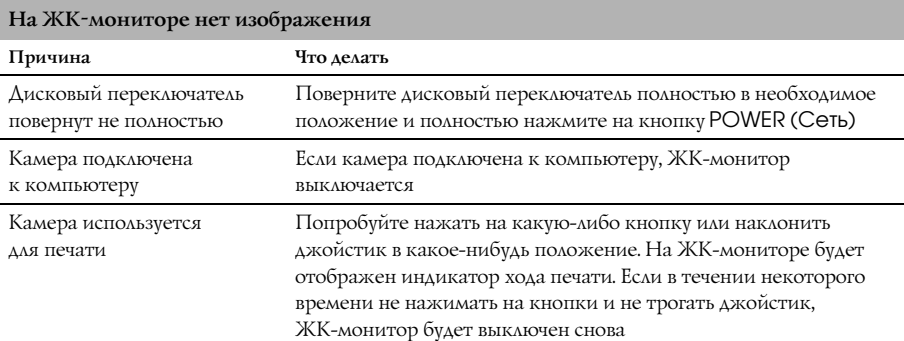

## Проблемы с изображением

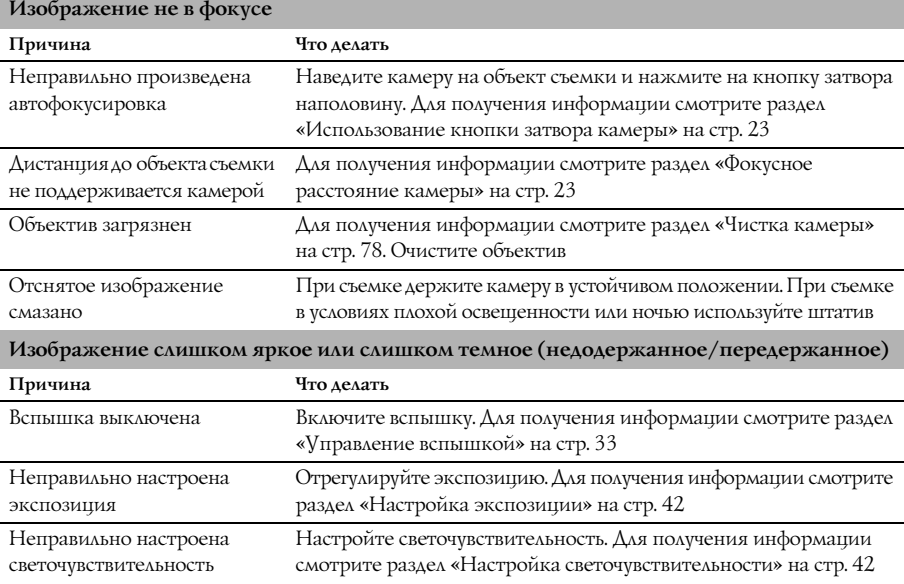

#### **Часть изображения потеряна**

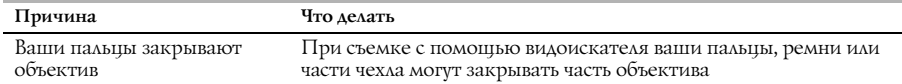

### Проблемы при печати

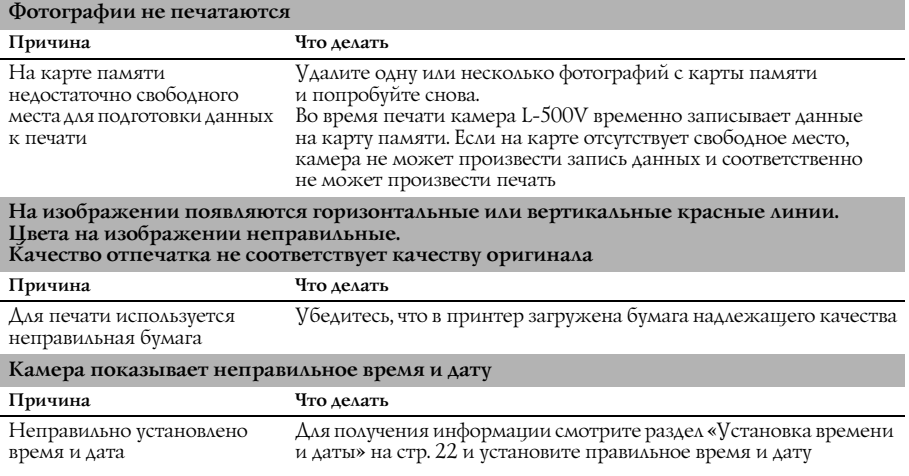

# Список сообщений об ошибках

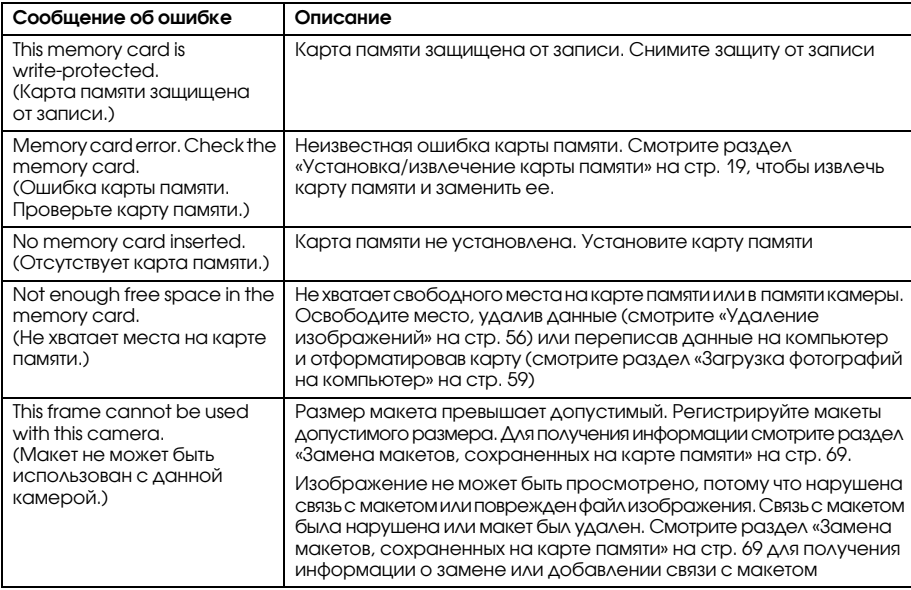

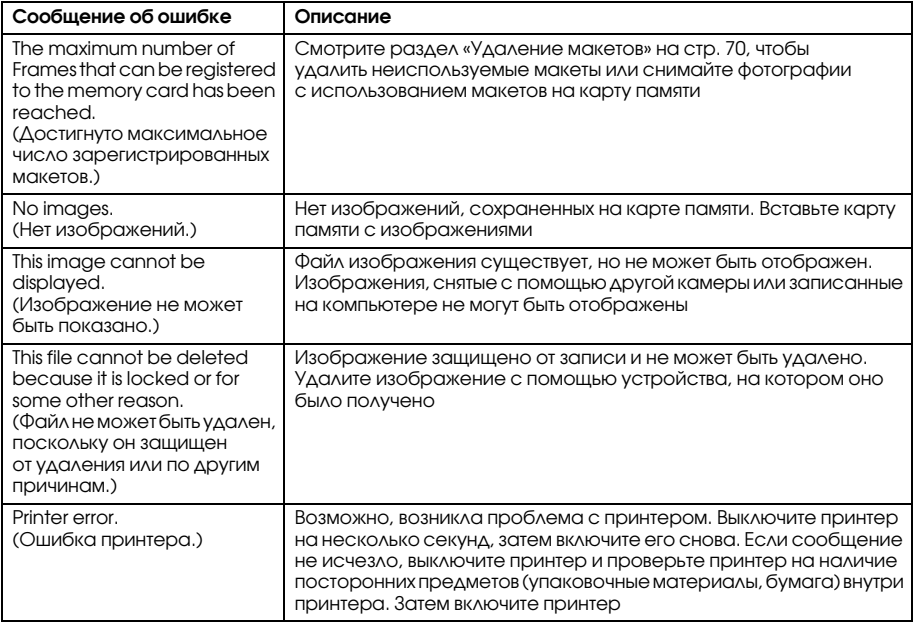

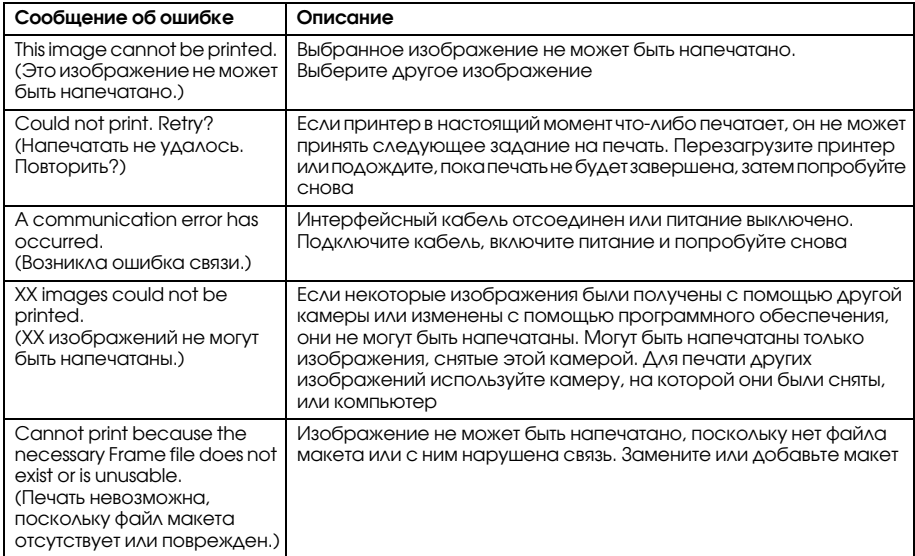

# Поддержка пользователей продукции EPSON

Если ваше устройство работает неправильно и вы не можете решить проблему, руководствуясь информацией по устранению неисправностей, изложенной в технической документации по вашему продукту, обратитесь в службу поддержки пользователей. Если в вашем регионе отсутствует подобная служба, обратитесь к вашему продавцу.

Чтобы быстрее и оперативнее решить ваши проблемы уточните, пожалуйста, следующие данные:

- ❏ Серийный (заводской) номер вашего продукта EPSON (Этикетка с серийным номером обычно находится на задней стенке корпуса.)
- ❏ Модель продукта
- ❏ Версия программного обеспечения (Для определения версии нажмите на кнопку About (О программе), Version Info (Версия) или аналогичную кнопку в программном обеспечении.)
- ❏ Производитель или модель используемого компьютера
- ❏ Название и версия используемой на компьютере операционной системы
- ❏ Названия и версии приложений, обычно используемых для работы

**7Русский**

# Информация в Интернет

Если вы можете установить связь с Интернет и располагаете программой просмотра Web, вы сможете получить доступ к нашему Web \* сайту по адресу *http://support.epson.ru*. Здесь вы найдете информацию о драйверах, оперативные руководства пользователя, а также сможете получить ответы на интересующие вас вопросы.

Также дополнительную информацию по продукту вы сможете найти на нашем сайте *http://www.epson.ru.*

# Помощь продавца

Не забывайте, что ваш продавец может помочь вам в определении неисправностей и способах их устранения. Его специалисты могут часто решить ваши проблемы быстро и легко, а также дать совет, какие действия следует предпринять далее.

# Служба поддержки пользователей EPSON

Вы можете написать письмо на Web-сайте технической поддержки *http://support.epson.ru/contacts.shtm*.

Вы можете позвонить по телефону 8 (095) 737\*3788 и вам помогут решить любую возникшую проблему специалисты Службы оперативной поддержки пользователей EPSON. Кроме того, вы можете воспользоваться бесплатным телефонным номером для поддержки пользователей EPSON в России 8 (800) 200-37-88. Список городов, в которых доступен сервис бесплатной телефонной поддержки, смотрите на нашем сайте *http://support.epson.ru*.

## Сервисные центры

Вы можете получить техническую помощь в авторизованных сервисных центрах EPSON, которые указаны в вашем гарантийном талоне и на нашем сайте в разделе Контактная информация.

# Приложение A

# Приложение

## Соответствие стандартам и нормам

## Камера

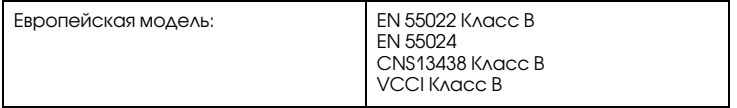

Данная модель соответствует требованиям нормативных документов ГОСТ Р 51318.24-99, ГОСТ Р МЭК 60950-2002, ГОСТ Р 51318.22-99 (Класс Б).

## Зарядное устройство

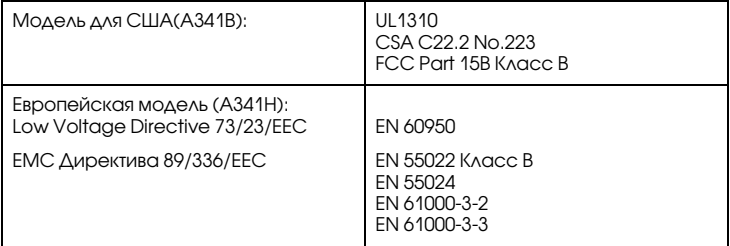

(максимум 12-кратное увеличение при использовании оптического

# Спецификации

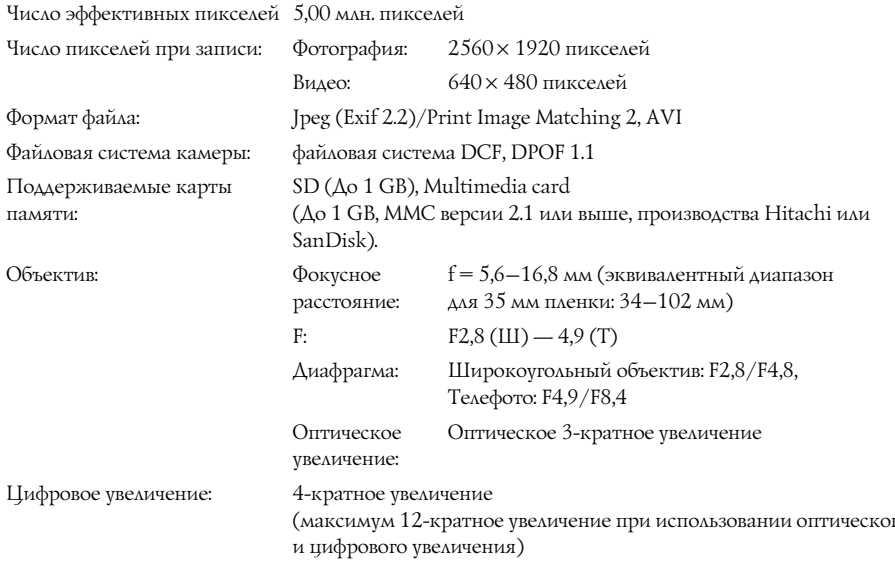

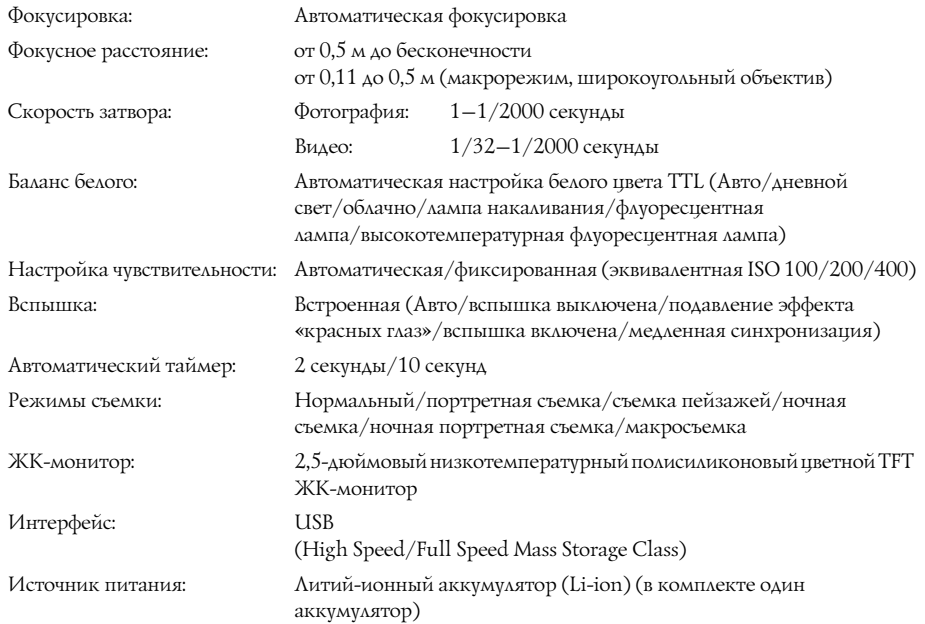

Внешний источник питания: Внешний адаптер питания (EU-37) Габариты (Высота $\times$  Ширина $\times$ Толщина): 63 $\times$ 92 $\times$ 32 мм (исключая выступающие части) Вес: Около 170 г Температура: Рабочая: от 5 до 35°C Хранение: от -20 до 60°С Электрические характеристики: Входное напряжение: DC 3,4 В

## Зарядное устройство

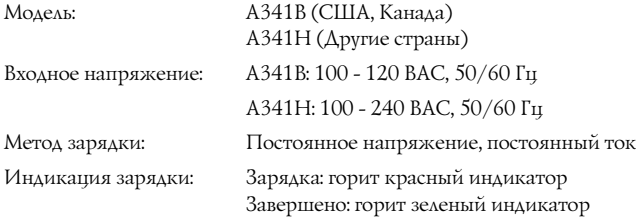

## Аккумулятор

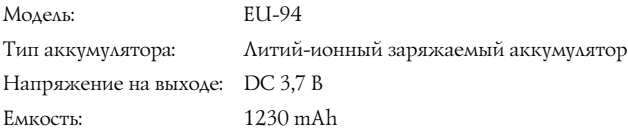

# Дополнительное оборудование

# Внешний адаптер (EU-37)

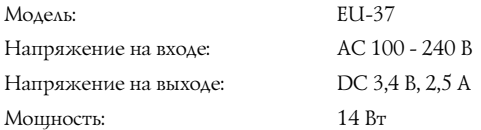

### Использование внешнего адаптера

#### *Примечание:*

*Перед использованием внешнего адаптера прочитайте документацию из комплекта адаптера.*

1. Если ваш адаптер имеет отдельный кабель питания, подключите его к адаптеру.

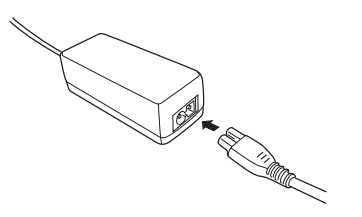

2. Откройте крышку разъемов камеры и подключите кабель адаптера к разъему камеры.

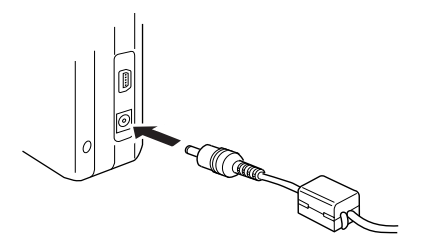

3. Подключите адаптер к электрической розетке.

# Глоссарий

В данном руководстве используются следующие определения.

#### приложение

Программное обеспечение, позволяющее вам выполнять определенные задачи, например, набор текста, редактирование изображения или финансовое планирование.

#### яркость

Осветленность и затемненность изображения.

#### по умолчанию

Значение или параметр, которое устанавливается при включении, обнулении или инициализации оборудования. Также называется заводскими установками.

#### привод

Устройство хранения информации, например, компакт-диск, жесткий диск или флоппи-дисковод.

#### драйвер

Программное обеспечение, управляющее работой периферийных устройств. Например, драйвер вашего принтера принимает от камеры L-500V задание на печать и отправляет принтеру инструкции, как печатать эти данные.

Драйвер принтера вместе с утилитами принтера называется также «программным обеспечением принтера».

#### экспозиция

Количество света, попадающее на линзу для формирования изображения.

#### изображение

Графические данные в двумерном представлении. Цифровое изображение состоит из множества пикселей, каждый из которых имеет фиксированную высоту и ширину. Каждый пиксель может содержать один или более бит информации, описывающей яркость в данной точке изображения.

#### чернильный картридж

Содержит чернила, которые используются в принтере для печати.

### интерфейс

Часть аппаратного обеспечения, метод или стандарт, который используется для подключения камеры к принтеру.

#### интерфейсный кабель

Кабель для подключения камеры L-500V к принтеру или другим устройствам.

### JPEG

Формат файла для сжатых цветных и монохромных изображений. Данные, сохраненные в формате JPEG, подвергаются более сильному сжатию, чем данные в формате TIFF или других форматах.

#### светочувствительность

Единица измерения чувствительности к свету фотопленки. В цифровых камерах данный параметр зависит от чувствительности соответствующих датчиков.

#### *Глоссарий 101*

#### дюзы

Тончайшие трубочки, расположенные в печатающей головке. Через них происходит распыление чернил на страницу. При засорении дюз печатающей головки качество печати ухудшается.

#### пиксель

Основной элемент изображения. Каждое изображение состоит из множества пикселей. Также пиксели обозначаются как точки.

#### порт

Интерфейсный канал, через который устройства обмениваются данными.

#### драйвер принтера

Смотрите *драйвер*.

#### утилиты принтера

Смотрите *утилиты*.

#### сброс

Возвращение установок камеры L-500V к заводским установкам..

#### миниатюры

Представление изображения в маленьком размере.

#### интерфейс USB

Интерфейс Universal Serial Bus (Универсальная последовательная шина). Позволяет подключать до 127 периферийных устройств (клавиатура, мышь, принтеры и т.п.) к компьютеру через один порт.

#### утилиты

Программное обеспечение, позволяющее контролировать и производить обслуживание принтера. Драйвер принтера вместе с утилитами принтера называется также «программным обеспечением принтера».

#### увеличение

Позволяет увеличивать небольшую область изображения или уменьшать большую часть изображения. Цифровое увеличение — электронное увеличение захваченной области изображения. Оптическое увеличение — увеличение части изображения с помощью линзы.
# Предметный указатель

### $A - 7$

DPOF 54 EPSON Photo! 4, 71 PIF 67

### $A - A$

Аккумулятор Зарядка 16 Альбомная печать 63 Баланс белого 39 Выбор разрешения 24 Выбор уровня качества 25 Выбор языка 21 Включение/выключение камеры 20 Дальность вспышки 34 дисковый переключатель 12 Дополнительное оборудование 97 Доступные типы бумаги 60

### З

Загрузка фотографий на компьютер 57 Закрытие крышки аккумулятора/ карты памяти 14 Замена макетов сохраненных на карте памяти 69 Зарядка Аккумулятор 16

### И

Извлечение карты памяти 19 Изменение или удаление макета 68 Индикаторы 12 Индикатор зарядного устройства 17 Информация на ЖК-мониторе 28 Информация о фотографии 52 Использование автоматического таймера 34 Использование аккумулятора и карты памяти 13 Использование кнопки затвора камеры 22

## $K - O$

Качество 25 Кнопки 12 Количество доступных фотографий 26 Макрорежим 36 Настройка камеры при первом включении 21 Настройка параметров печати 65 Обычный режим 38 Область печати 65 Обнуление счетчика файлов 42 Оптическое масштабирование 31 Открытие крышки аккумулятора/ карты памяти 14

### П

Параметры печати 65 Печать выбранных фотографий 62 Печать всех фотографий сохраненных на карте памяти установленной в камеру 61 Печать даты 66 Печать с высокой скоростью 66 Печать фотографии выбранной на ЖК-мониторе 60 Поворот фотографий 50 Поддержка пользователей 88 Предварительный просмотр 51 Проблемы и решения 79 Проблемы камеры 79 Проблемы при печати 84 Проблемы с изображением 83 Программное обеспечение 71 Системные требования 73 Просмотр фотографий 49 Прямая печать 59

#### Р

Размер бумаги 65 Разрешение 24 Распаковка камеры 9 Режимы фотосъемки 23 Режим автоматической фотосъемки 23 Режим ночной портретной съемки 39 Режим ночной съемки 38 Режим портретной съемки 38 Режим ручной фотосъемки 23 Режим съемки пейзажей 38 Ресурс аккумулятора 15

### С

Сброс настроек камеры 77 Светочувствительность 40 Слайд-шоу 50 Сообщения об ошибках 85 Спецификации 93 Стандарты и нормы 91 Сцена съемки 37

#### У

Удаление изображений 54 Удаление макетов 70 Управление вспышкой 33 Установка аккумулятора 15 Установка/извлечение карты памяти 18 Установка времени и даты 21 Установка программного обеспечения 74

#### Ф

Файлы P.I.F. 72 Фокусное расстояние камеры 23 Форматирование карты памяти 57 Фотосъемка 27 Макрорежим 36 Непрерывная 35 Фотосъемка в режиме P.I.F. 67 Функции кнопок индикаторов и дискового переключателя 12

#### $X - 3$

Хранение камеры 78 Цифровое масштабирование 32 Чистка камеры 78 Экспозиция 41 Элементы камеры 10